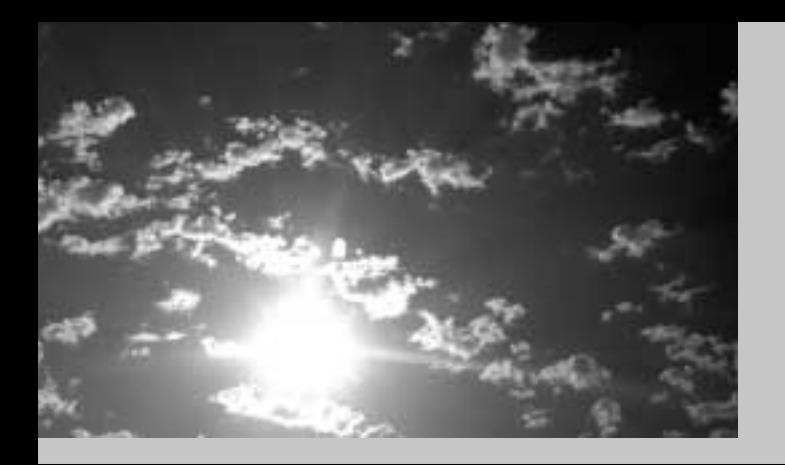

arta<br>Mar

# **EPSON®**

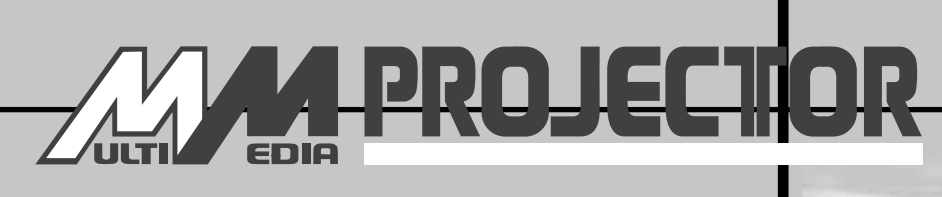

# **EMP-703 Manuel d'utilisation**

#### **Informations importantes**

*Veuillez prendre connaissance des informations importantes ci-dessous au sujet de votre projecteur.*

#### **Sécurité**

**Avertissement:** *ne regardez jamais à travers l'objectif du projecteur lorsque la lampe est allumée; la lumière intense peut causer des lésions oculaires. Ne jamais permettre aux enfants de regarder à travers l'objectif lorsque la lampe est allumée.* 

**Avertissement:** *n'ouvrez jamais aucun couvercle du projecteur, sauf celui de la lampe ou des filtres. Des tensions électriques dangereuses présentes à l'intérieur du projecteur peuvent occasionner des lésions graves. Sauf dans les cas explicitement visés dans le présent manuel d'utilisation, n'essayez jamais de réparer vous-même ce matériel. Adressezvous toujours à un technicien qualifié.*

**Avertissement:** *ne laissez pas les sachets en plastique du projecteur, des accessoires et des options à portée des enfants. Ces derniers pourraient y mettre la tête et mourir étouffés. Soyez particulièrement vigilants avec les enfants en bas âge.*

**Attention:** *Lors du remplacement de la lampe, ne touchez jamais la nouvelle ampoule des doigts. Les traces invisibles laissées par les doigts peuvent en réduire la durée de vie. Utilisez un chiffon ou des gants pour manipuler la nouvelle ampoule.*

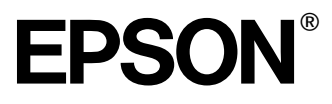

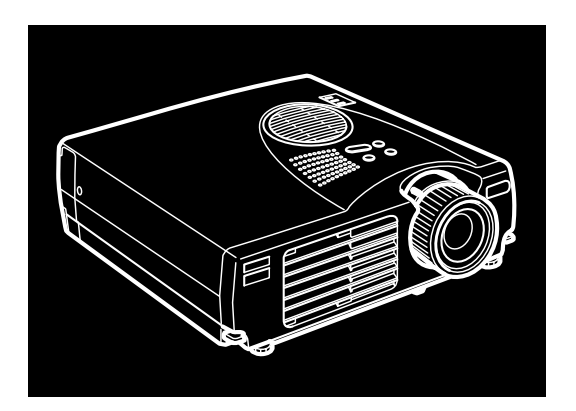

# **EMP-703**

**PROJECTEUR MULTIMEDIA**

Manuel d'utilisation

Tous droits réservés. Toute reproduction, intégration dans un système d'archivage ou diffusion par un procédé électronique, mécanique, par photocopie, enregistrement ou tout autre procédé est interdite sans l'autorisation écrite préalable de SEIKO EPSON CORPORATION. Aucune responsabilité du fait du brevet n'est acceptée suite à l'utilisation des présentes informations. De même, aucune responsabilité n'est acceptée pour les dommages résultant de l'utilisation des informations contenues dans le présent document.

SEIKO EPSON CORPORATION et ses filiales déclinent toute responsabilité envers l'acheteur de ce produit ou de tiers pour les dommages, pertes, coûts ou frais encourus par l'acheteur ou des tiers suite à un accident, une mauvaise utilisation ou une utilisation incorrecte de ce produit ou des modifications, réparations ou altérations non autorisées de ce produit ou, (sauf aux Etats-Unis) au non respect des instructions d'utilisation données par SEIKO EPSON CORPORATION.

SEIKO EPSON CORPORATION ne peut être tenue responsable de tout dommage ou problème résultant de l'utilisation d'accessoires ou de pièces détachées qui ne sont pas d'origine EPSON ou approuvées EPSON par SEIKO EPSON CORPORATION.

EPSON est une marque déposée et PowerLite est une appellation commerciale de SEIKO EPSON CORPORATION.

**Remarque générale:** Les appellations commerciales et marques déposées suivantes appartiennent à leur propriétaire respectif et sont utilisées dans ce manuel à titre d'information uniquement.

- EPSON/Seiko Epson Corp.
- Macintosh, Power Book/Apple Computer Corp.
- IBM/International Business Machines, Inc.
- Windows/Microsoft Corp.

Les autres noms de produits cités dans le présent manuel sont donnés à titre d'information uniquement et lesdits produits peuvent constituer des marques de leur propriétaire respectif. EPSON décline tout droit quant à ces produits.

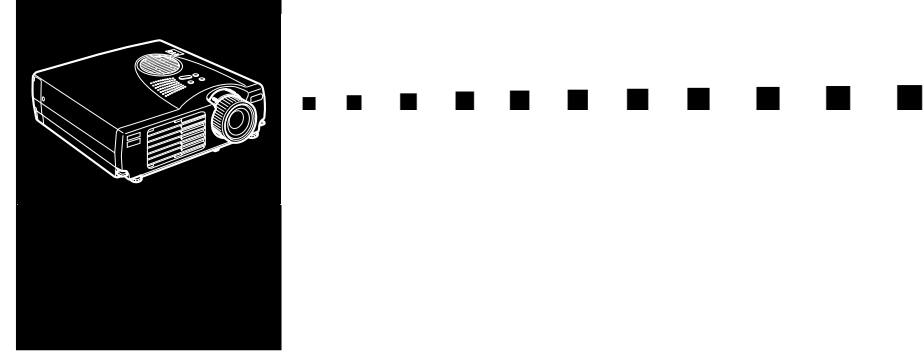

## **Table des matières**

#### **Table des matières iii**

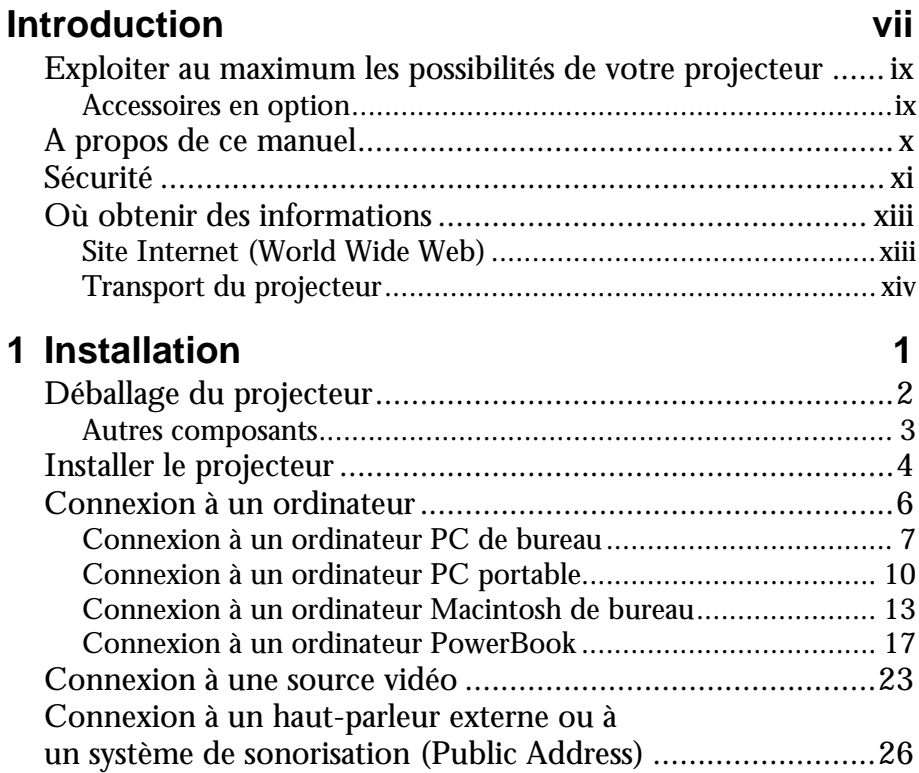

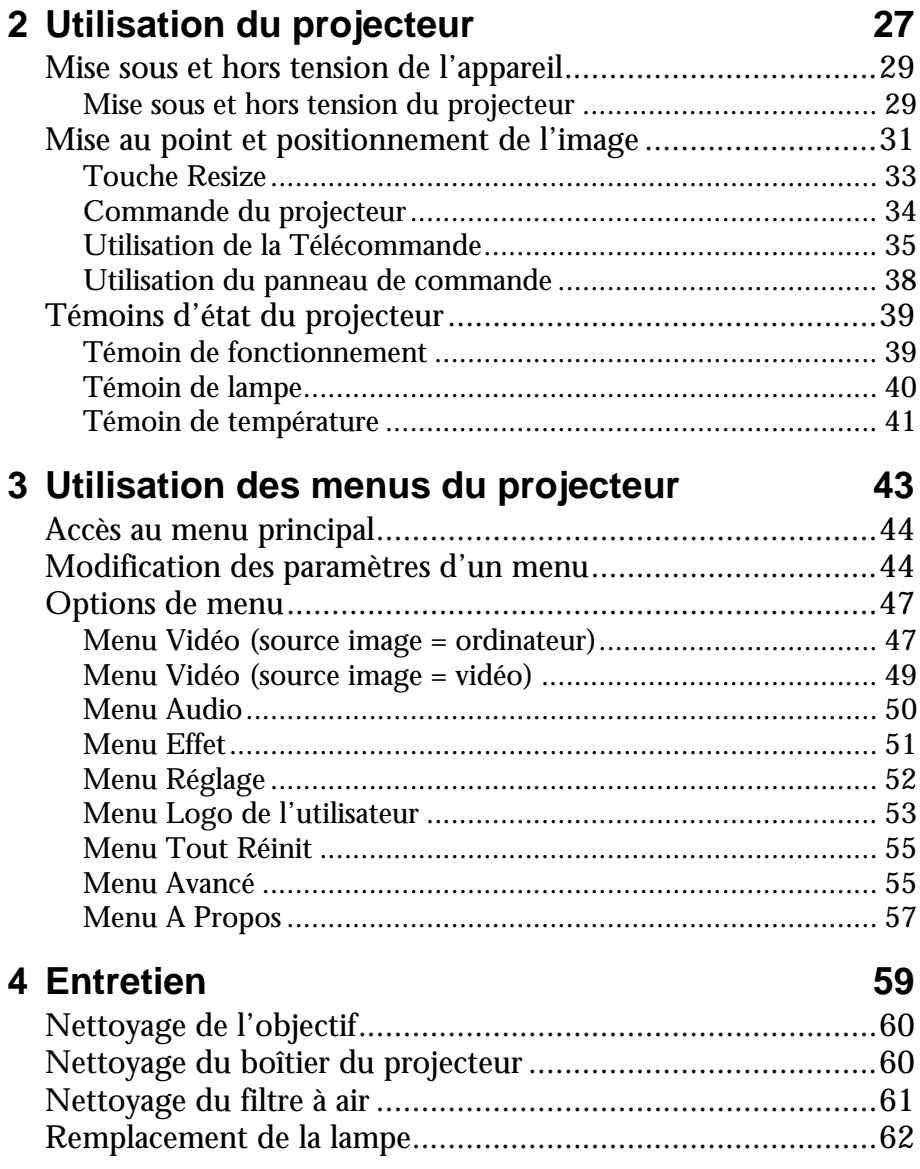

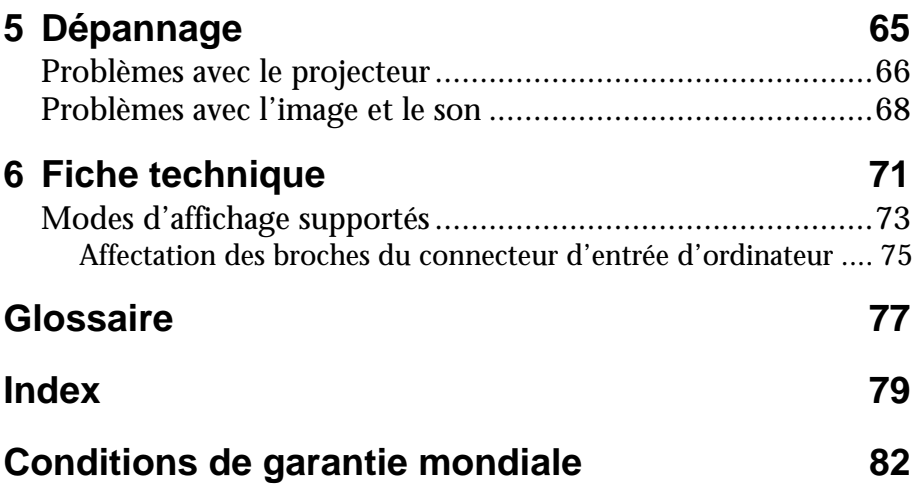

#### Table des matières vi

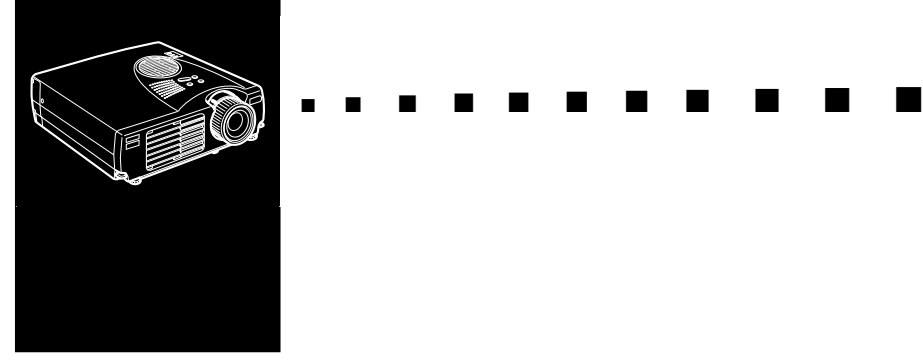

### **Introduction**

Le projecteur EPSON EMP-703, compact et léger, vous permet de projeter des images en couleurs et vidéo sur un grand écran afin de réaliser vos présentations. Le projecteur peut être relié simultanément à deux sources d'images différentes: un ordinateur PC ou Apple® ainsi qu' à une source vidéo, c'est-à-dire un magnétoscope, camescope ou un appareil-photo numérique. Le mode audio est également disponible pour chaque source d'images.

Ce projecteur affiche les images en couleurs naturelles (16.670.000 couleurs) à une résolution de 1024 x 768 pixels. Il produit ainsi des images lumineuses qui sont nettes même dans les salles assez éclairées pour permettre de prendre des notes.

Une toute nouvelle fonction AVTSS™ (Automatic Tracking and Synchronisation Sensing, brevet en cours d'homologation) assure un réglage automatique de l'image depuis un ordinateur.

Le projecteur peut être piloté par une télécommande à partir des menus de commutation de sources et de réglages.

La télécommande peut aussi servir de souris pour le contrôle des opérations sur l'ordinateur pendant les présentations.

Le projecteur se caractérise par une nouvelle technologie du redimensionnement, le DAR (Digital Active Resizing), qui supporte la sortie d'ordinateur VGA~UXGA. Quelle que soit la sortie ordinateur utilisée, l'image obtenue sera complète et d'une parfaite netteté.

La source vidéo peut être NTSC, NTSC4.43, NTSC50, PAL, M-PAL, N-PAL, PAL60 ou SECAM et dans le format S-vidéo ou vidéo composite. Se reporter au chapitre 6 pour les détails au sujet des ordinateurs et des formats S-vidéo supportés.

### **Exploiter au maximum les possibilités de votre projecteur**

Le projecteur dispose d'un ensemble complet de fonctions qui vous permettent de régler l'affichage d'images, les modes vidéo et audio. Pour exploiter au maximum les possibilités de votre projecteur, nous vous conseillons de lire le résumé des principales fonctions.

#### **Accessoires en option**

Pour une exploitation optimale du projecteur, EPSON propose les accessoires suivants en option.

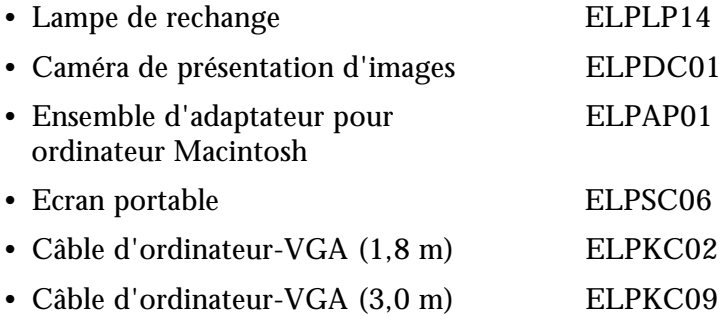

Ces accessoires sont commercialisés par votre revendeur.

#### **A propos de ce manuel**

Le chapitre 1 "Installation" décrit pas à pas comment installer le projecteur et le relier à votre ordinateur, source vidéo, ou encore à un système externe de haut-parleurs ou de sonorisation. Lisez les procédures d'installation se rapportant à votre environnement de travail.

Le chapitre 2 "Utilisation du projecteur" vous indique comment allumer/éteindre le projecteur et ajuster les paramètres simples de projection.

Le chapitre 3 "Utilisation des menus du projecteur" décrit comment utiliser les menus pour les réglages de couleur et d'image, le changement d'affichage de l'image projetée et les modifications des caractéristiques sonores.

Le chapitre 4 "Entretien" vous indique comment interpréter les témoins lumineux du projecteur et donne des informations utiles pour éviter des erreurs, optimiser la qualité de l'image et résoudre les problèmes.

Le chapitre 5 "Dépannage" vous indique comment interpréter les témoins lumineux du projecteur et donne des informations utiles pour éviter des erreurs, optimiser la qualité de l'image et résoudre les problèmes.

Le chapitre 6, "Fiche technique", répertorie les caractéristiques techniques du projecteur.

Vous trouverez à la fin de ce manuel un glossaire et un index.

#### **Sécurité**

Respectez les consignes de sécurité suivantes lors du réglage et de l'utilisation du projecteur:

- 1. Ne posez pas le projecteur sur un chariot, un support ou un plateau instable.
- 2. N'exposez pas le projecteur à l'humidité ou à une source de chaleur.
- 3. Utilisez uniquement les accessoires préconisés.
- 4. Utilisez le type d'alimentation électrique indiqué sur le projecteur. Si vous n'êtes pas sûr de vous, prenez contact avec votre fournisseur ou la compagnie d'électricité.
- 5. Placez le projecteur près d'une prise murale où la fiche peut être débranchée facilement.
- 6. Branchez le câble d'alimentation à trois fils du projecteur dans une prise de courant reliée à la terre. Si la prise secteur ne comporte pas de mise à la terre, faites-la remplacer par un électricien. Ne saisissez pas la fiche avec des mains humides.
- 7. Prenez les précautions suivantes pour la fiche à défaut, il pourrait se produire une étincelle ou un incendie pourrait se déclarer.
	- N'insérez jamais une fiche couverte de poussière.
	- Insérez fermement la fiche dans la prise murale.
- 8. Ne surchargez pas les prises murales, les prolongateurs ou les blocs multiprises afin d'éviter les risques de décharges électriques ou d'incendie.
- 9. Ne placez pas le projecteur à un endroit où quelqu'un risque de marcher sur le fil afin de ne pas dénuder ou endommager la fiche.

- 10.Débranchez le projecteur de la fiche murale avant tout nettoyage. Utilisez uniquement un chiffon humide sans détergent ni additif.
- 11.Ne bouchez pas les rainures ni les ouvertures du boîtier du projecteur. Elles assurent la ventilation et empêchent toute surchauffe du projecteur. Ne placez pas le projecteur sur un sofa, un tapis ou sur toute autre surface non rigide, ni dans un endroit encastré, à moins qu'une ventilation appropriée ait été prévue.
- 12.N'introduisez jamais d'objets, quels qu'ils soient, par les grilles du coffret. Ne renversez jamais de liquide dans le projecteur.
- 13.Sauf dans les cas évoqués spécifiquement dans ce manuel d'utilisation, n'essayez pas d'effectuer vous-même l'entretien de cet appareil. Confiez tout entretien à du personnel qualifié. L'ouverture des couvercles vous exposerait à des tensions électriques ou à d'autres dangers.
- 14.Débranchez le projecteur par temps d'orage ou si vous ne comptez pas l'utiliser pendant un certain temps.
- 15.Ne placez pas le projecteur ni la télécommande sur des appareils produisant de la chaleur ou dans des endroits chauffés, comme une voiture.
- 16.Débranchez le projecteur de la prise murale et confiez l'entretien à du personnel qualifié dans les cas suivants:
	- Lorsque le cordon d'alimentation ou la fiche sont endommagés ou dénudés.
	- Si du liquide a été renversé sur le projecteur ou s'il a été exposé à la pluie ou à l'eau.
	- Si le projecteur ne fonctionne pas normalement malgré le respect des instructions d'utilisation ou si vous remarquez une détérioration manifeste des performances dénotant un besoin d'entretien.
	- En cas de chûte du projecteur ou si le coffret a été endommagé.
- 17.Si le projecteur est utilisé dans un autre pays que celui où il a été acheté, raccorder le cordon d'alimentation secteur approprié.

#### **Où obtenir des informations**

Si des problèmes se présentent lors de l'installation ou de l'utilisation du projecteur, se reporter d'abord au chapitre 5 "Dépannage". Si le problème ne peut pas être résolu, s'adresser au représentant approprié en se référant à la liste "Termes de garantie universelle" à la fin de ce manuel.

Avant d'appeler le service après-vente, noter les informations suivantes:

- Nom du produit
- Numéro de série du produit
- Configuration de l'ordinateur
- Description du problème

#### **Site Internet (World Wide Web)**

Si vous êtes connecté à Internet et si vous possédez un explorateur (browser), vous pouvez consulter le site World Wide Web d'EPSON à l'adresse http://www. epson. com. La page d'accueil d'EPSON comporte des liens vers les sections What's New, EPSON Products, EPSON Connection, Corporate Info et EPSON Contacts. Branchez-vous sur EPSON Connection pour obtenir les derniers pilotes et FAQ (Foires aux questions) ainsi que sur EPSON Chart. Pour rester en contact avec EPSON dans le monde, la page EPSON Contacts vous indique toutes les filiales EPSON.

#### **Transport du projecteur**

Le projecteur contient de nombreuses pièces de verres et de précision. En cas de déménagement du projecteur, veuillez respecter les instructions suivantes pour son emballage, afin d'éviter de l'endommager.

• Lors de l'envoi du projecteur en réparation, utiliser les emballages d'origine.

Si vous ne possédez plus ces emballages, utiliser des matériaux équivalents et bien entourer le projecteur de matériaux de calage.

- Lors du transport du projecteur à des fins professionnelles, ranger tout d'abord celui-ci dans une mallette de transport rigide, puis l'emballer dans une caisse résistante, en l'entourant de matériaux de calage.
- ♦ **Remarque:** *EPSON décline toute responsabilité en cas de dommages survenu pendant le transport.*

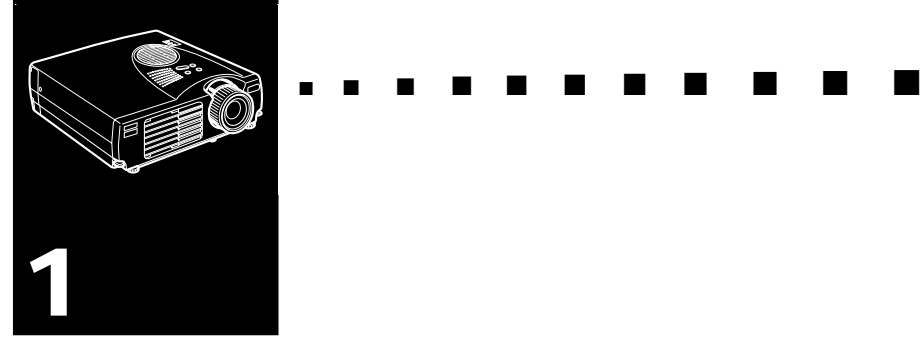

### **Installation**

Ce chapitre donne les instructions nécessaires au déballage, à l'installation et au branchement de votre projecteur aux autres périphériques. Vous devez relier le projecteur à votre ordinateur ou à une source vidéo telle un magnétoscope, un caméscope, une caméra numérique ou un lecteur de disques laser. Vous pouvez par exemple brancher le projecteur à la fois sur un ordinateur et sur une source vidéo ou configurer le projecteur pour une ou plusieurs des fonctions suivantes:

- La connexion d'un câble de souris afin d'utiliser la télécommande en tant que souris sans fil.
- Fournir le son à l'une ou aux deux sources d'images. La source audio peut être l'ordinateur , une source vidéo ou un autre périphérique, comme une chaîne stéréo.
- La connexion d'un haut-parleur externe ou d'un système de sonorisation pour amplifier le son.

#### **Déballage du projecteur**

Vérifiez si tous les composants sont présents après déballage du projecteur.

- Projecteur
- Télécommande
- 2 piles AA
- Cordon d'alimentation
- Câble d'ordinateur
- Câble audio/vidéo (câble A/V)
- Câble de souris PS/2
- Câble de souris USB
- Manuel de l'utilisateur
- Mallette

Il est possible que vous n'ayez pas besoin de tous ces composants pour votre configuration.

Conservez tous les emballages au cas où il vous faudrait renvoyer le projecteur. Il est conseillé de toujours le transporter dans son emballage d'origine ou un emballage identique.

#### **Autres composants**

Selon la manière dont le projecteur sera utilisé, les composants suivants peuvent s'avérer nécessaires:

- Pour recevoir un signal vidéo, il faut un câble S-vidéo (En principe, un câble est fourni avec l'appareil vidéo). Un câble séparé est requis pour chaque source vidéo.
- Pour raccorder le projecteur à un Macintosh PowerBook, un câble de sortie vidéo est nécessaire. (Un câble est fourni par Apple/ou peut être acquis chez Apple pour tous les nouveaux PowerBook qui ont une sortie vidéo.) Si votre PowerBook n'en a pas, consulter le revendeur Macintosh.
- Pour raccorder le câble de souris à votre ordinateur, il faudra éventuellement un connecteur spécial, un câble ou un autre composant. Tous ces articles sont en vente dans les magasins d'informatique. Si l'ordinateur n'a pas de connecteur souris, le câble souris ne pourra pas être utilisé.
- **Remarque:** Un dispositif antivol Kensington *MicroSaver®peut être raccordé à l'orifice qui se trouve sur le côté droit du projecteur. Contacter un magasin d'informatique à ce sujet.*

#### **Installer le projecteur**

1. Posez le projecteur sur une surface solide, plane, à 1,5 m de l'ordinateur ou de la source vidéo.

♦ **Attention:** *Ne manipulez pas le projecteur par l'objectif pour éviter tout risque d'endommagement.*

2. Placez le projecteur à une distance appropriée de l'écran.

La distance entre le projecteur et l'écran détermine le format réel de l'image. Respectez les indications suivantes pour déterminer la distance appropriée.

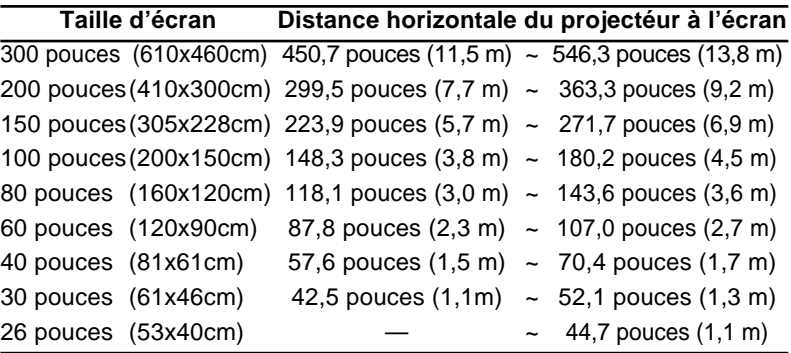

- ♦ **Remarque:** *La distance de projection indiquée ci-dessus est celle d'un objectif standard. Pour l'objectif en option, se reporter au Mode d'emploi fourni avec celui-ci.*
	- 3. Tournez le projecteur de sorte que l'objectif soit perpendiculaire à l'écran. Si le projecteur n'est pas perpendiculaire, l'image sur l'écran sera déformée.
	- 4. Reliez une extrémité du cordon d'alimentation à la prise du projecteur. Reliez l'autre extrémité à une prise électrique reliée à la terre.

Le projecteur doit être en mode Veille, indiqué par un témoin orange.

- ♦ **Avertissement:** *Ne regardez jamais à travers l'objectif lorsque le projecteur est sous tension. Le projecteur risque de s'allumer soudainement, même s'il n'est pas en cours d'utilisation. La lumière émise par la lampe peut provoquer des lésions oculaires. Il faut particulièrement veiller à ce que des enfants ne puissent fas regarder à travers l'objectif.*
	- 5. Pour placer les piles dans la télécommande, faites coulisser le couvercle du compartiment de piles comme illustré cidessous.

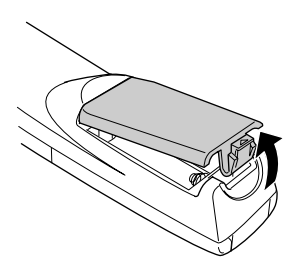

6. Insérez les deux piles AA fournies avec le projecteur. Vérifiez si la polarité des piles est correcte.

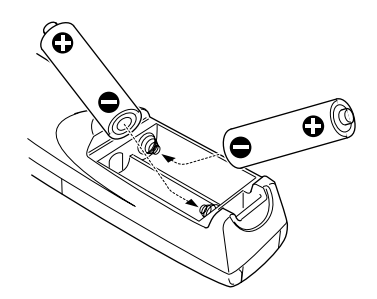

7. Remettez en place le couvercle du compartiment des piles.

Prenez les précautions suivantes lors du remplacement des piles:

• Ne mélangez pas les anciennes piles et les nouvelles.

- Remplacez les piles dès qu'elles sont usées. En cas de fuite des piles, nettoyez avec un chiffon doux. Lavez-vous les mains immédiatement et rincez abondamment.
- Retirez les piles si vous ne comptez pas utiliser le projecteur avant un certain temps.

#### **Connexion à un ordinateur**

Le projecteur peut être raccordé à un ordinateur doté d'une sortie VGA, SVGA, XGA, SXGA e UXGA.

Pour raccorder les câbles d'ordinateur et de souris (pour utiliser la télécommande comme pointeur de souris), se référer au paragraphe qui concerne votre ordinateur dans ce chapitre.

L'illustration suivante identifie tous les ports situés à l'arrière du projecteur. Elle pourra servir de référence pour la connexion de l'ordinateur ou d'un autre appareil au projecteur.

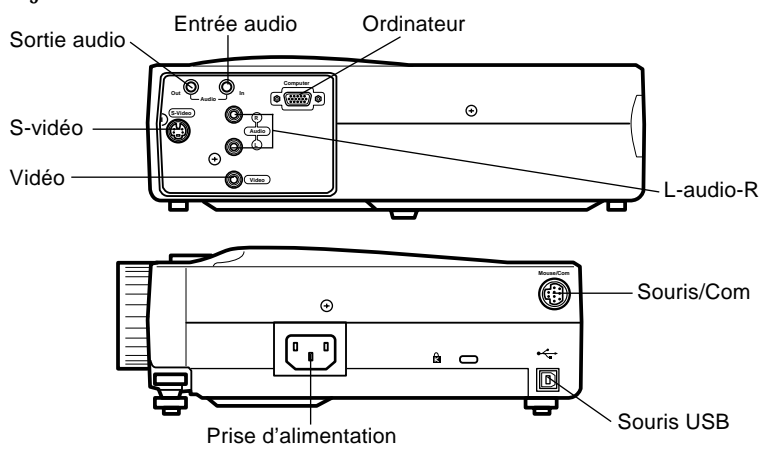

#### **Connexion à un ordinateur PC de bureau**

Pour raccorder le projecteur à votre ordinateur personnel de bureau, il faut:

- Brancher le câble de l'ordinateur
- Brancher le câble audio (si les projections contiennent des sons)

Suivre les indications reprises sous chaque section pour les câbles à raccorder. Avant de commencer, veiller à ce que le projecteur et l'ordinateur soient éteints.

**Remarque:** Les configurations des ordinateurs varient. *Veuillez consulter le manuel de votre ordinateur pour plus de détails sur l'emplacement des ports nécessaires au raccordement du projecteur.*

#### **Raccordement de l'ordinateur**

Se reporter à l'illustration en effectuant les étapes suivantes.

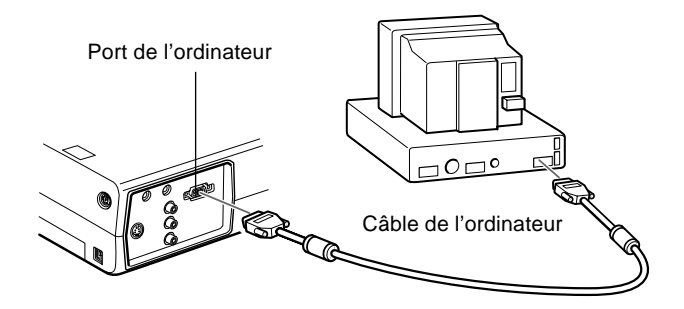

1. Pour regarder les images vidéo sur l'ordinateur et sur l'écran de projection, il faut débrancher le câble de moniteur du port vidéo à l'arrière de l'ordinateur.

2. Brancher une extrémité du câble d'ordinateur au port d'ordinateur du projecteur.

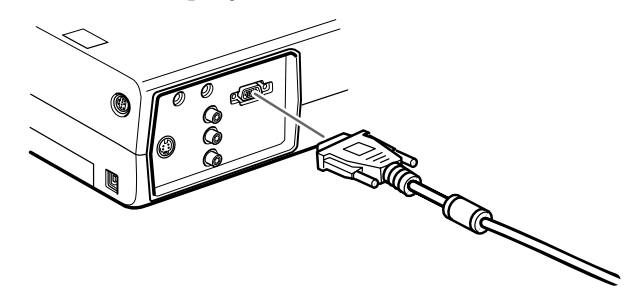

- 3. Brancher l'autre extrémité du câble d'ordinateur au port vidéo de l'ordinateur.
- 4. Serrer les vis de tous les connecteurs.

#### **Connexion des câbles de souris**

Pour utiliser la télécommande à la place de la souris, il faut raccorder le câble de souris PS/2 ou le câble de souris USB. Se reporter à l'illustration tout en effectuant les étapes suivantes.

Consulter l'illustration tout en suivant les instructions fournies ci-dessous.

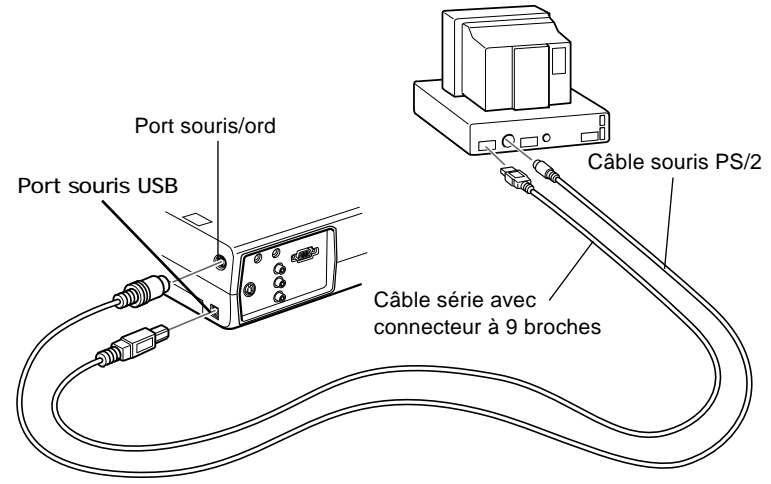

1. Brancher l'extrémité à 9 broches du câble de souris PS/2 ou du câble de souris USB au port souris/com ou au port souris USB du projecteur.

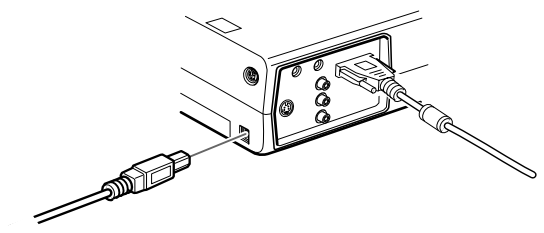

2. Débrancher la souris du port souris à l'arrière de l'ordinateur et la remplacer par l'autre extrémité du câble de souris PS/2 ou du câble de souris USB. (La souris de l'ordinateur est désactivée lorsque la télécommande est utilisée.)

#### **Connexion du câble audio**

1. Si une bande sonore doit être utilisée, raccorder une extrémité du câble audio à la prise d'entrée audio du projecteur.

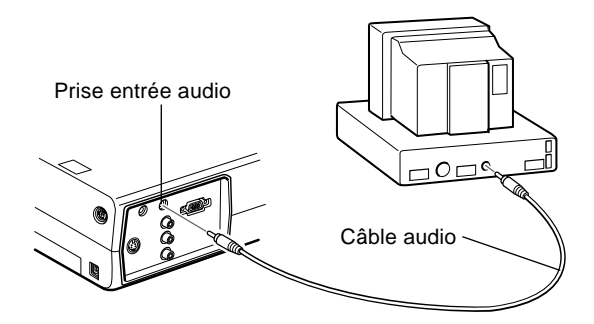

2. Raccorder l'autre extrémité du câble audio au haut-parleur ou au port de sortie audio de la carte sons de l'ordinateur.

#### **Connexion à un ordinateur PC portable**

Pour raccorder le projecteur à un ordinateur portable, il faut:

- Brancher le câble de l'ordinateur
- Brancher le câble de souris (si la télécommande doit être utilisée comme souris).
- Brancher le câble audio (si les projections contiennent des sons)

Suivre les indications reprises sous chaque section pour les câbles à raccorder. Avant de commencer, mettre le projecteur et l'ordinateur hors tension s'ils sont sous tension.

♦ **Remarque:** *Les configurations des ordinateurs portables varient en fonction des modèles. Veuillez consulter le manuel de votre ordinateur pour plus de détails sur l'emplacement des ports nécessaires au raccordement du projecteur.*

#### **Connexion du câble d'ordinateur**

Raccorder d'abord le câble d'ordinateur du projecteur à l'ordinateur portable.

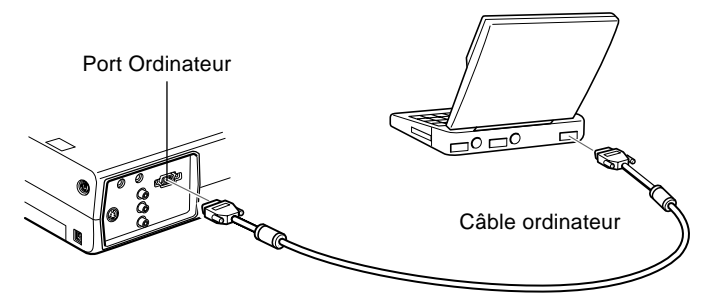

- 1. Brancher une extrémité du câble d'ordinateur au port Ordinateur du projecteur.
- 2. Raccorder l'autre extrémité du câble de l'ordinateur au port vidéo (moniteur) de l'ordinateur portable.
- 3. Serrer les vis de tous les connecteurs.

#### **Connexion des câbles de souris**

Pour utiliser la télécommande à la place de la souris, il faut raccorder le câble de souris PS/2 ou le câble de souris USB.

Consulter l'illustration tout en suivant les instructions fournies ci-dessous.

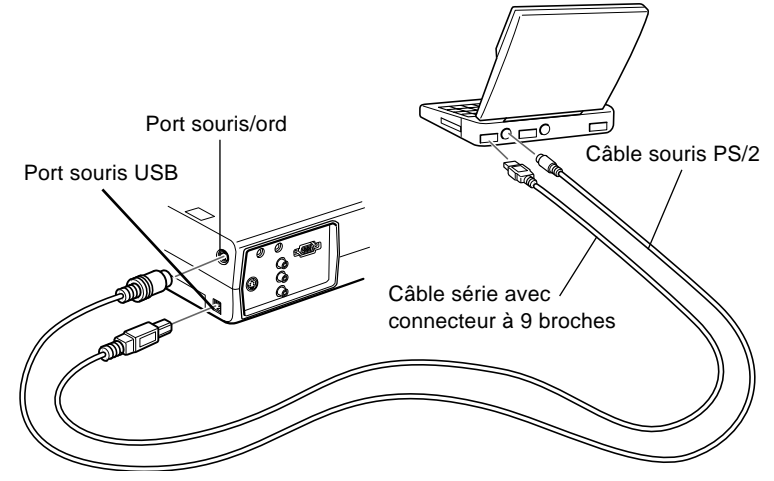

1. Brancher l'extrémité à 9 broches du câble de souris PS/2 ou du câble de souris USB au port souris/com ou souris USB du projecteur.

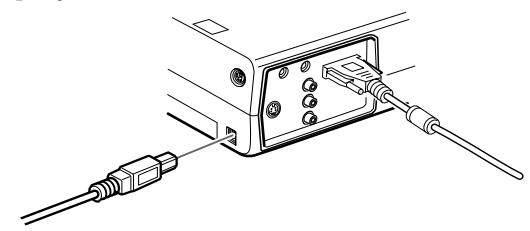

- 2. Raccorder l'extrémité à 6 broches (mini-DIN) du câble souris PS/2 ou du câble souris USB au port souris externe ou au port USB de l'ordinateur.
- 3. Configurer votre ordinateur portable afin qu'il puisse fonctionner avec une souris externe.

♦ **Remarque:** *Vous devrez peut-être régler l'affichage pour qu'il apparaisse à l'écran de l'ordinateur portable et à l'écran du projecteur. Certains ordinateurs portables permettent de modifier ce réglage à l'aide des touches de fonctions du clavier ou en utilisant un utilitaire de configuration fourni par le fabricant de l'ordinateur. Consulter le manuel de votre ordinateur Portable ou l'aide en ligne pour connaître les instructions adéquates.*

#### **Connexion du câble audio**

1. Si une bande sonore doit être utilisée, raccorder une extrémité du câble audio à la prise d'entrée audio du projecteur.

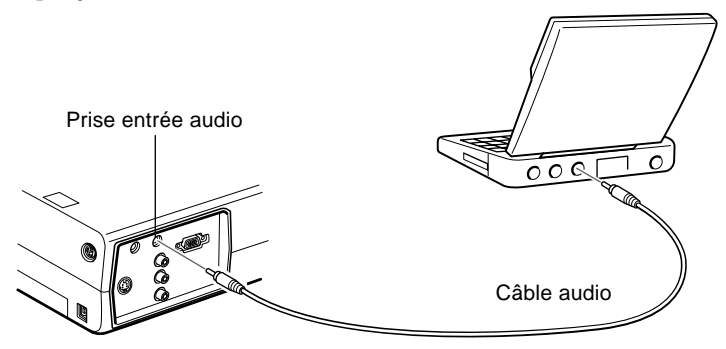

2. Raccorder l'autre extrémité du câble audio à votre ordinateur portable.

#### **Connexion à un ordinateur Macintosh de bureau**

Pour raccorder le projecteur à votre ordinateur de bureau Macintosh, il faut:

- Brancher le câble de l'ordinateur
- Brancher le câble de souris (si la télécommande doit être utilisée à la place de la souris)
- Brancher le câble audio (si les projections sont accompagnées de données audio)

Suivre les indications reprises sous chaque section pour les câbles à raccorder. Avant de commencer, veiller à ce que le projecteur et l'ordinateur soient tous deux éteints.

♦ **Remarque:** *Les configurations des ordinateurs Macintosh varient en fonction des modèles. Veuillez consulter le manuel de votre ordinateur pour plus de détails sur l'emplacement des ports nécessaires au raccordement du projecteur.*

#### **Connexion du câble de l'ordinateur**

Raccorder tout d'abord le câble de l'ordinateur. Consulter l'illustration à mesure que vous suivez les instructions fournies ci-dessous.

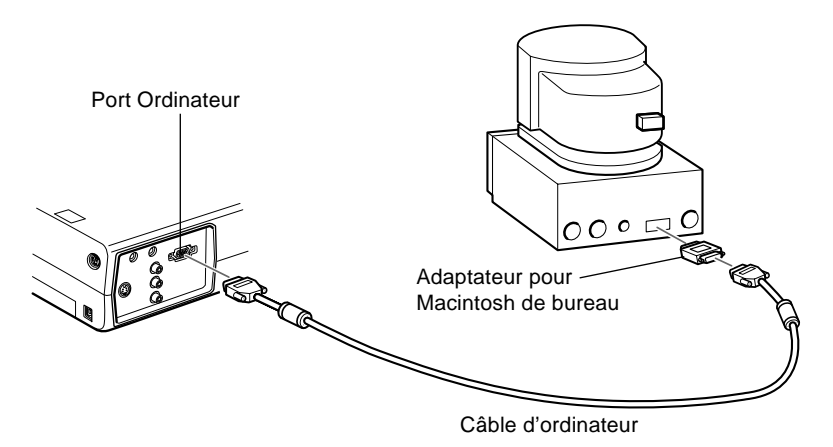

1. Raccorder une extrémité du câble d'ordinateur au port ordinateur du projecteur.

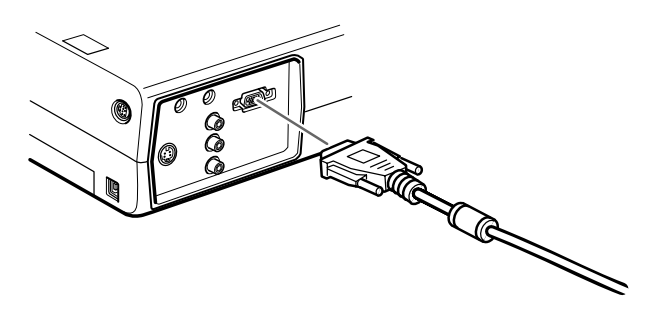

2. Retirer le petit couvercle de protection de l'adaptateur pour ordinateur Macintosh de bureau (comme indiqué cidessous) et régler les interrupteurs à bascule DIP en fonction de la résolution que vous voulez utiliser, comme

dans le mode 16 pouces. Voir la documentation qui accompagne votre ordinateur Macintosh pour plus d'informations à ce sujet.

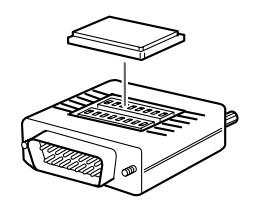

3. Brancher la petite extrémité de l'adaptateur pour ordinateur de bureau Macintosh à l'autre extrémité du câble l'ordinateur.

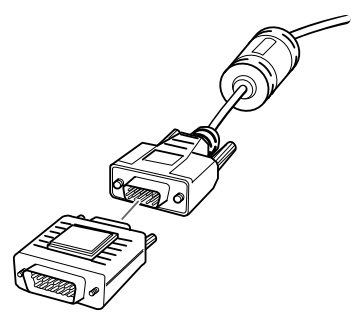

4. Raccorder ensuite le câble de l'ordinateur (avec l'adaptateur pour ordinateur de bureau Macintosh en place) au port de sortie vidéo de l'ordinateur Macintosh.

#### **Connexion des câbles de souris**

Pour utiliser la télécommande à la place de la souris, il faut raccorder le câble de souris USB.

Se reporter à l'illustration tout en effectuant les étapes suivantes.

Consulter l'illustration tout en suivant les instructions fournies ci-dessous.

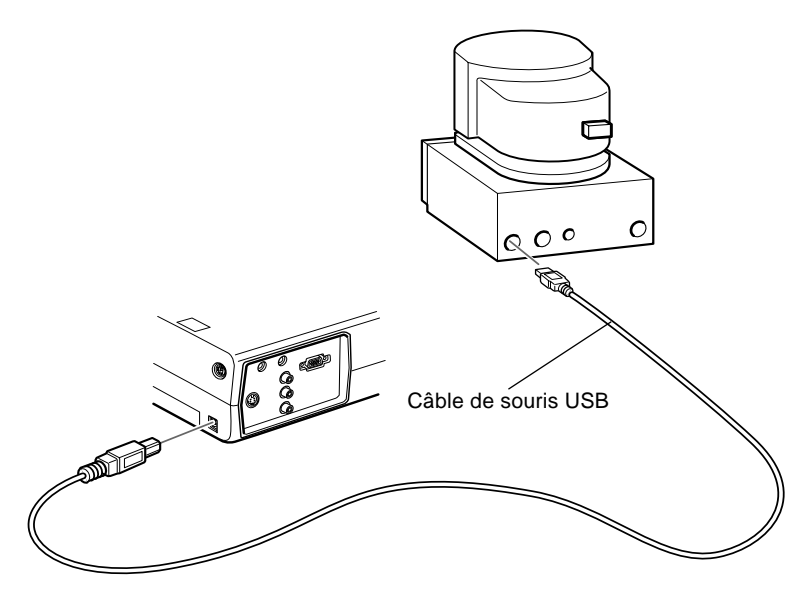

1. Brancher une extrémité du câble de souris USB du projecteur au port souris/com ou au port souris USB du projecteur.

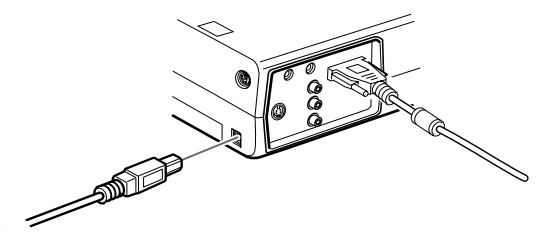

2. Débrancher le câble souris de votre ordinateur Macintosh. Brancher l'autre extrémité du câble souris USB au port souris de votre ordinateur Macintosh.

#### **Connexion du câble audio**

1. Si une bande sonore doit être utilisée, raccorder une extrémité du câble audio à la prise d'entrée audio du projecteur.

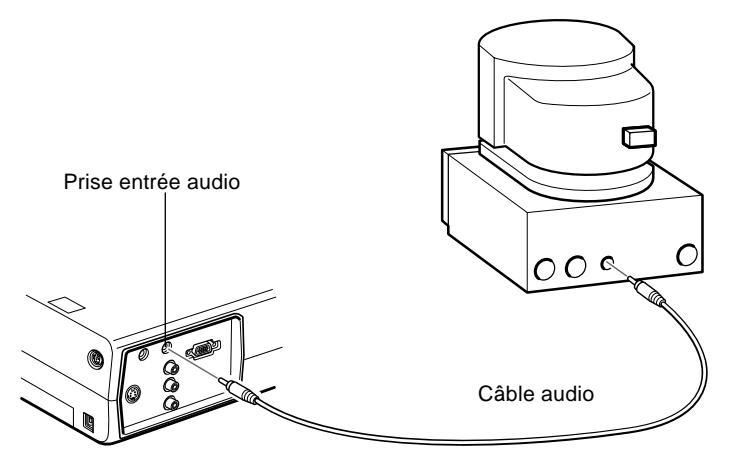

2. Raccorder l'autre extrémité du câble audio au port de sortie audio de l'ordinateur.

#### **Connexion à un ordinateur PowerBook**

Votre ordinateur PowerBook doit être équipé de fonctions de sortie vidéo pour pouvoir être raccordé au projecteur.

Pour raccorder le projecteur à un ordinateur PowerBook, il faut:

- Brancher le câble de l'ordinateur
- Raccorder le câble de souris (si la télécommande doit être utilisée à la place de la souris)

• Brancher le câble audio (si les projections contiennent des sons)

Suivre les indications reprises sous chaque section pour les câbles à raccorder. Avant de commencer, mettre le projecteur et l'ordinateur hors tension s'ils sont sous tension.

♦ **Remarque:** *Les configurations des ordinateurs PowerBook varient. L'emplacement des ports peut donc ne pas correspondreaux illustrations. Le cas échéant, consulter le manuel de votre ordinateur pour connaître l'emplacement des ports nécessaires au raccordement du projecteur.*

#### **Connexion du câble de l'ordinateur**

Raccorder tout d'abord le câble de l'ordinateur. Consulter l'illustration à mesure que vous suivez les instructions fournies ci-dessous.

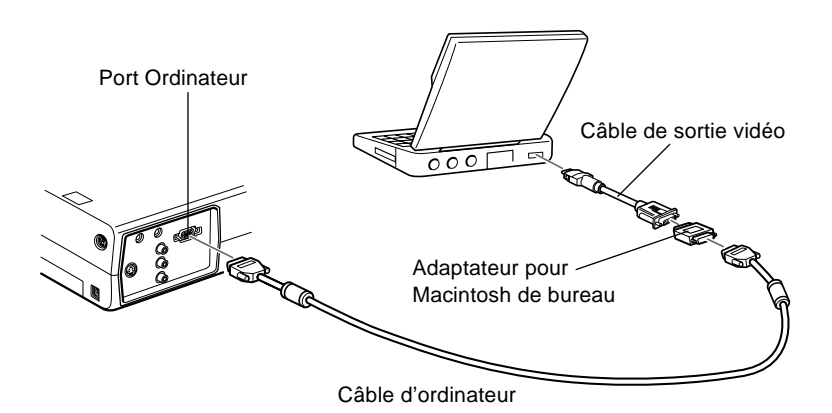

♦ **Remarque:** *Certains ordinateurs PowerBook récents permettent de raccorder le câble de l'ordinateur directement à l'ordinateur sans utiliser de câble de sortie vidéo. Consulter le manuel de votre ordinateur PowerBook pour plus d'informations au sujet du branchement d'un câble d'ordinateur.*

1. Raccorder une extrémité du câble d'ordinateur au port ordinateur du projecteur.

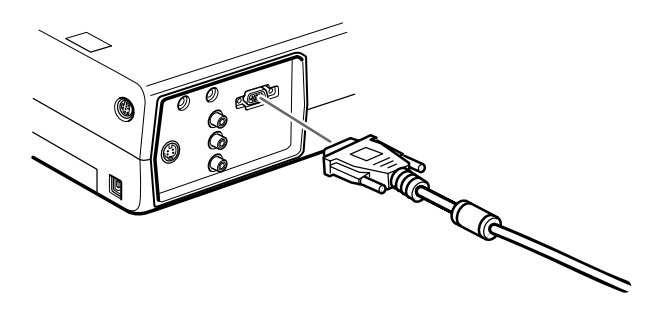

2. Retirer le petit couvercle de protection de l'adaptateur pour ordinateur Macintosh de bureau (comme indiqué cidessous) et régler les interrupteurs à bascule DIP en fonction de la résolution que vous voulez utiliser, comme dans le mode 16 pouces. Voir la documentation qui accompagne votre ordinateur Macintosh pour plus d'informations à ce sujet.

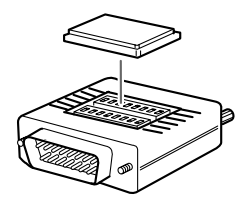

3. Brancher la petite extrémité de l'adaptateur pour ordinateur de bureau Macintosh à l'autre extrémité du câble l'ordinateur.

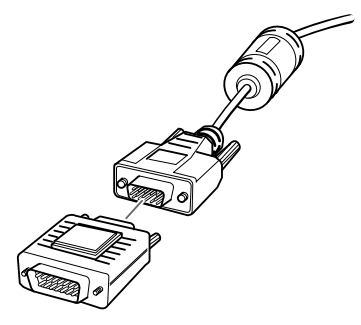

4. Raccorder le câble de l'ordinateur (muni de l'adaptateur pour ordinateur de bureau Macintosh) au port de sortie vidéo de l'ordinateur Powerbook.

Si votre ordinateur PowerBook a été livré avec un câble de sortie vidéo, raccorder la plus petite extrémité du câble au port de sortie vidéo situé à l'arrière du PowerBook. Raccorder l'autre extrémité du câble à l'adaptateur pour Macintosh de bureau situé à l'extrémité du câble d'ordinateur.

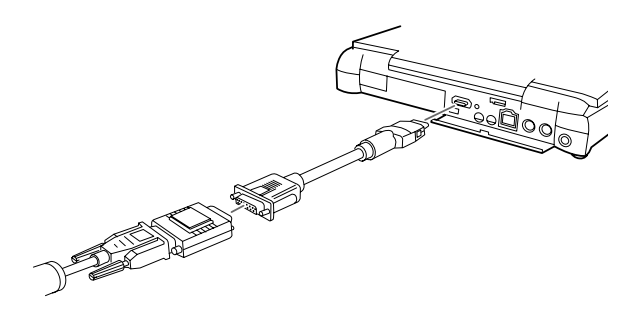
#### **Connexion des câbles de souris**

Pour utiliser la télécommande à la place de la souris, il faut raccorder le câble de souris USB.

Consulter l'illustration tout en suivant les instructions fournies ci-dessous.

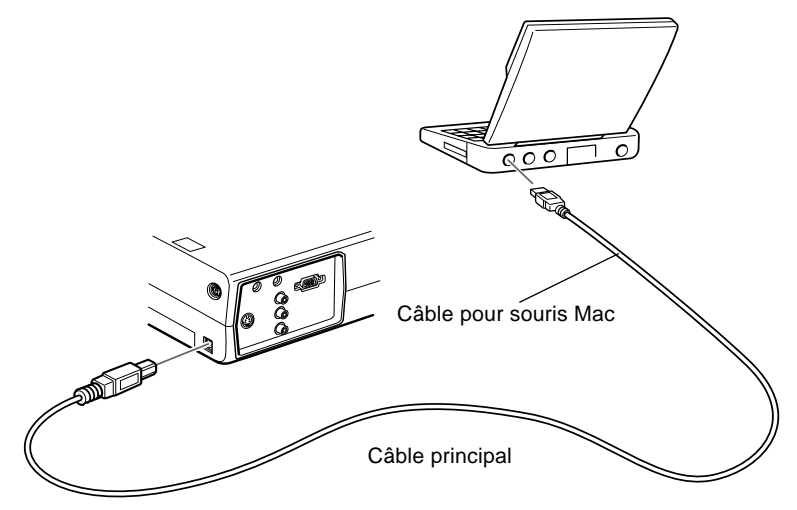

1. Brancher une extrémité du câble de souris USB du projecteur au port souris USB du projecteur.

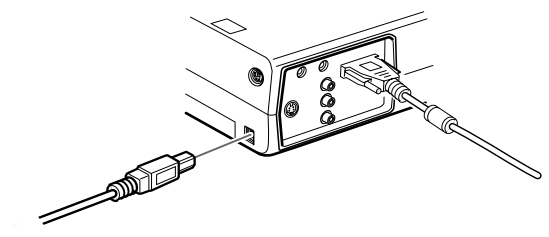

2. Brancher l'autre extrémité du câble souris USB au port souris situé à l'arrière de votre ordinateur PowerBook.

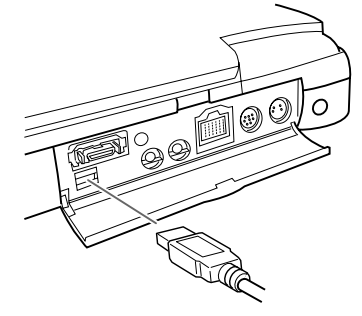

#### **Connexion du câble audio**

1. Si une bande sonore doit être utilisée, raccorder une extrémité du câble audio à la prise d'entrée audio du projecteur.

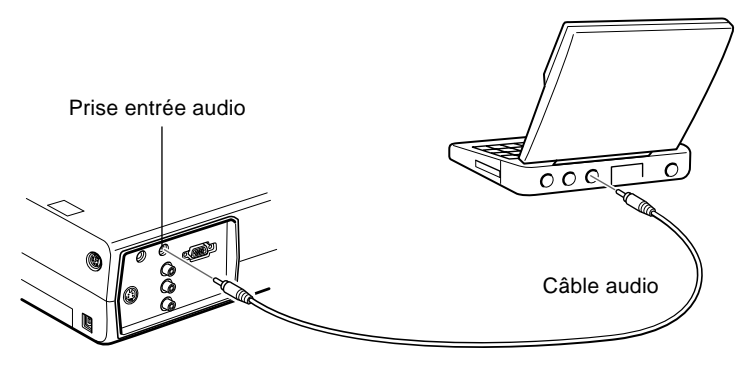

- 2. Raccorder l'autre extrémité du câble audio au port de sortie audio de votre ordinateur PowerBook.
- ♦ **Remarque:** *Après la mise sous tension du projecteur et de l'ordinateur, vous devrez choisir l'Effet Miroir sur le panneau de commandes de l'affichage si vous avez défini la configuration de sorte à obtenir l'affichage sur l'écran LCD en même temps que sur l'écran du projecteur.*

# **Connexion à une source vidéo**

Vous pouvez raccorder un magnétoscope (VCR), un caméscope, un lecteur de disque laser, un lecteur de DVD ou toute autre source d'image vidéo compatible à votre projecteur.

Le projecteur accepte les signaux vidéo composite ou S-vidéo. L'appareil vidéo aura une sortie vidéo composite s'il est doté d'une prise vidéo RCA à une seule broche. Il aura une sortie S-vidéo s'il est doté d'une prise vidéo à quatre broches (mini-DIN).

♦ **Remarque:** *Le projecteur n'est pas compatible avec un câble TV de type avec connecteur F.*

Le projecteur peut être raccordé simultanément à une source S-vidéo et à une source vidéo composite.

Il supporte les formats vidéo NTSC, PAL et SECAM et identifie automatiquement le format vidéo. Il est toutefois possible de spécifier un seul format. (Voir chapitre 3.) Dans ce cas, le projecteur ne détectera plus qu'un seul type de signal vidéo.

Le type de câble à utiliser pour raccorder la source au projecteur sera différent selon que le signal est vidéo composite ou S-vidéo. Pour les signaux vidéo composite, il faut utiliser le câble audio RCA et vidéo RCA fournis avec le projecteur. Pour les signaux S-vidéo, il faut utiliser le câble Svidéo fourni avec l'appareil vidéo ou s'en procurer dans un magasin d'ordinateurs ou d'appareils vidéo.

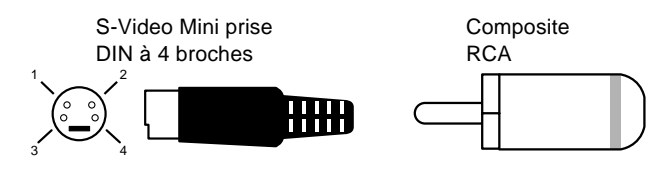

Pour raccorder une source vidéo au projecteur:

- 1. Veiller à ce que le projecteur et la source vidéo soient hors tension.
- 2. Si la source vidéo a un petit connecteur vidéo composite (RCA), rond et à une seule broche, il faudra utiliser le câble vidéo RCA fourni avec le projecteur. Si elle a un gros connecteur S-vidéo, rond à quatre broches, il faudra se procurer un câble approprié ou utiliser le câble fourni avec la source vidéo.
- 3. Pour les signaux vidéo composites, raccorder la fiche RCA jaune située à une extrémité du câble vidéo RCA à la prise de sortie vidéo du projecteur. Raccorder ensuite l'autre fiche RCA jaune à la prise de sortie vidéo de votre source vidéo.

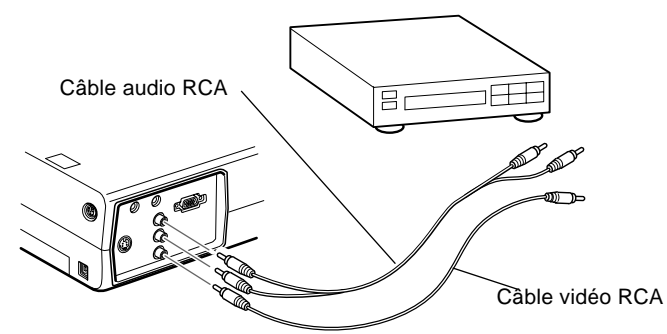

- 4. Raccorder le câble audio RCA aux bornes Audio du projecteur: insérer la fiche blanche dans la borne L et la fiche rouge dans la borne R. Raccorder la fiche de l'autre extrémité du câble audio RCA à la prise de sortie audio de la source vidéo.
- 5. Pour les signaux S-Video, insérer une extrémité d'un câble S-Video dans le connecteur S-Video du projecteur. Insérer ensuite l'autre extrémité dans la prise de sortie S-Video de votre source vidéo.

6. Raccorder câble audio RCA aux prises audio du projecteur : Insérer la fiche blanche dans la prise L et la fiche rouge dans la prise R. Raccorder la fiche de l'autre extrémité du câble audio RCA à la prise de sortie audio de la source vidéo.

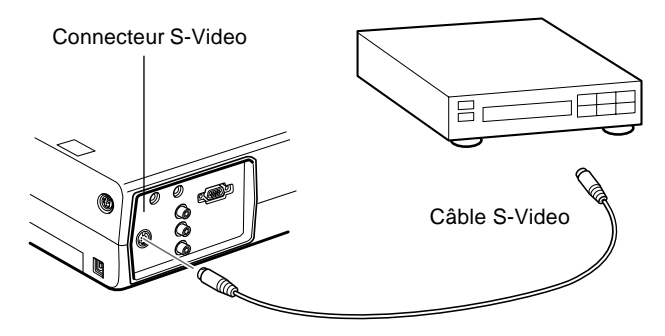

# **Connexion à un haut-parleur externe ou à un système de sonorisation (Public Address)**

Bien que les haut-parleurs du projecteur soient suffisants pour la plupart des salles de petites ou moyennes dimensions, il est possible de raccorder au projecteur une enceinte externe ou un système de sonorisation pour obtenir un meilleur son dans les grandes salles.

Pour raccorder le projecteur à un système d'amplification externe, vous devez vous procurer un câble audio stéréo muni de fiches RCA de 3,5 mm. Vous en trouverez facilement chez votre revendeur informatique.

- 1. Veiller à ce que le projecteur et le haut-parleur ou le système de sonorisation soient éteints.
- 2. Brancher le câble avec la mini-fiche stéréo de 3,5 mm à la prise de sortie audio du projecteur.

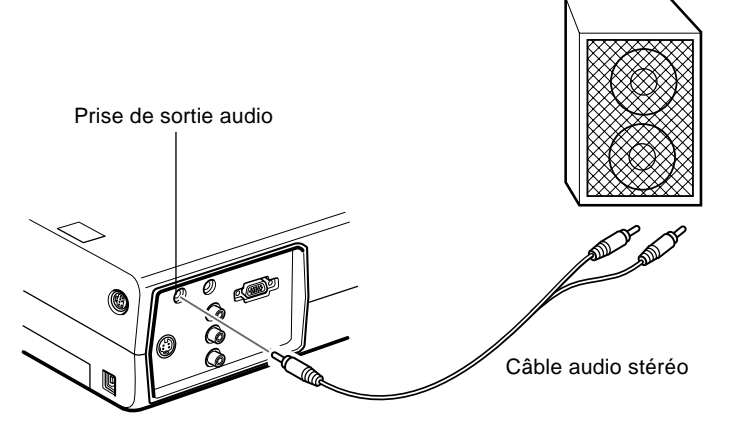

3. Brancher les fiches RCA au haut-parleur externe ou au système de sonorisation. Insérer la fiche rouge du câble dans la prise audio R et la fiche blanche dans la prise audio L.

♦ **Remarque:** *Les haut-parleurs internes sont coupés en cas d'utilisation d'un système audio externe.*

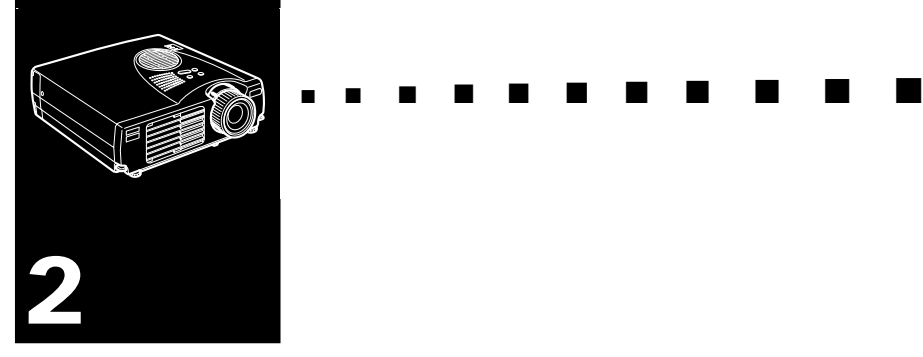

# **Utilisation du projecteur**

Ce chapitre fournit les informations suivantes au sujet de l'utilisation du projecteur:

- Mise sous et hors tension de l'appareil
- Mise au point et positionnement de l'image sur l'écran
- Contrôle du projecteur par la télécommande et le panneau de commande
- Surveillance de l'état de fonctionnement du projecteur

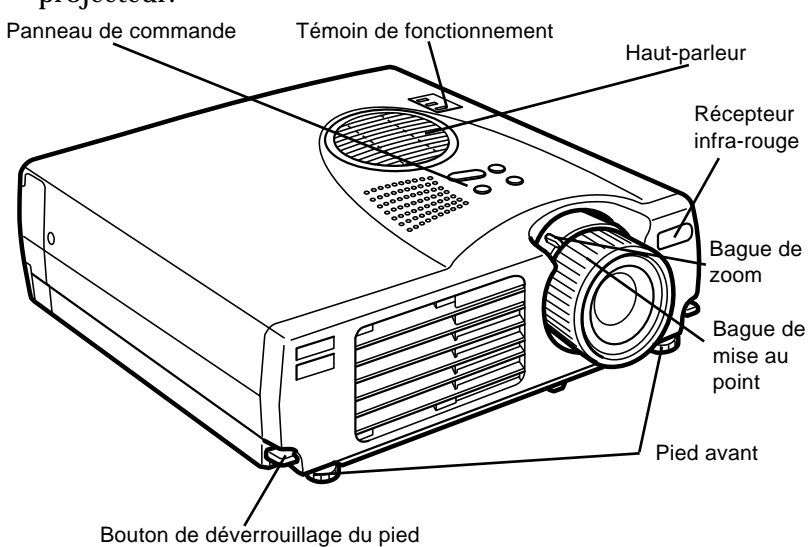

L'illustration ci-dessous identifie les différentes parties du projecteur.

# **Mise sous et hors tension de l'appareil**

Mettre le projecteur et l'appareil qui lui est raccordé sous tension dans l'ordre suivant.

- 1. Source vidéo
- 2. Source audio (si différente de l'ordinateur ou de la source vidéo)
- 3. Projecteur
- 4. Enceinte ou système de sonorisation
- 5. Ordinateur

Pour éteindre l'appareil, procéder en sens inverse.

### **Mise sous et hors tension du projecteur**

- 1. Retirer le capuchon d'objectif du projecteur.
- 2. Lorsque vous branchez le cordon d'alimentation du projecteur, le témoin orange d'alimentation clignote pendant quelques secondes. Ensuite il reste allumé orange.
- 3. Appuyer sur la touche d'alimentation de la télécommande ou du panneau de commande. Le témoin d'alimentation clignote en vert pendant que le projecteur chauffe. Lorsque le projecteur est chaud, le témoin reste allumé en vert.

Si un ordinateur ou un appareil vidéo est raccordé, l'ordinateur ou le signal vidéo sera projeté.

- ♦ **Avertissement:** *Ne jamais regarder dans l'objectif lorsque la lampe est éclairée. C'est dangereux pour les yeux. Il est très important de faire attention à ce que les enfants ne regardent pas dans l'objectif.*
	- ♦ **Attention:** *Avant de mettre sous ou hors tension le projecteur avec la télécommande, ne pas oublier d'activer la télécommande en appuyant sur la touche d'alimentation.*

Lorsque vous appuyez sur la touche Power pour éteindre le projecteur, le message de confirmation apparaît. Si vous voulez mettre le projecteur hors tension, réappuyer sur la touche Power. Si vous ne souhaitez pas l'éteindre, appuyer sur n'importe quelle touche. Le ventilateur continue de fonctionner et le témoin de fonctionnement clignote en orange pendant une minute environ jusqu'à ce que le projecteur soit froid.

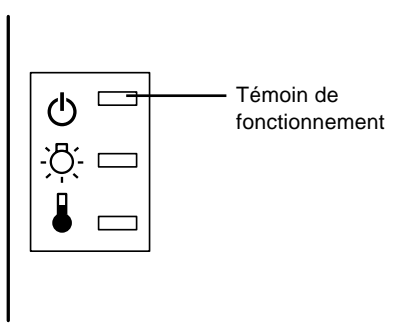

Lorsque le projecteur est froid, le témoin de fonctionnement cesse de clignoter et reste allumé en orange.

**Remarque:** *Si le projecteur est remis sous tension pendant que le témoin de fonctionnement est orange, il faudra attendre un certain temps pour que l'image projetée apparaisse.*

# **Mise au point et positionnement de l'image**

Lorsqu'une image apparaît sur l'écran, vérifiez si elle est bien nette et si elle occupe toute la surface de l'écran.

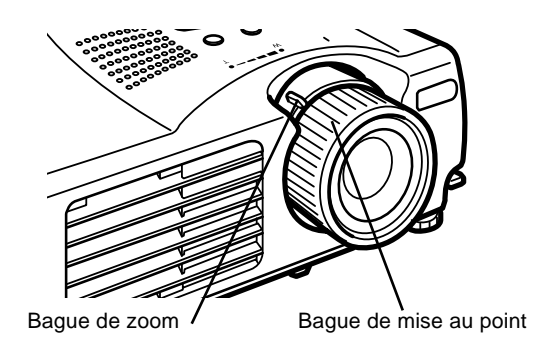

- Pour régler la netteté, tournez la bague de mise au point qui est la bague extérieure de l'objectif. Pour régler la taille de l'image, tournez la bague de zoom, à savoir la bague intérieure.
- Tournez la bague de zoom vers les repères W (grand angle) et T (téléobjectif) pour ajuster l'image à l'écran.

Si vous désirez relever ou abaisser l'image à l'écran, rallongez ou raccourcissez un pied sous le projecteur.

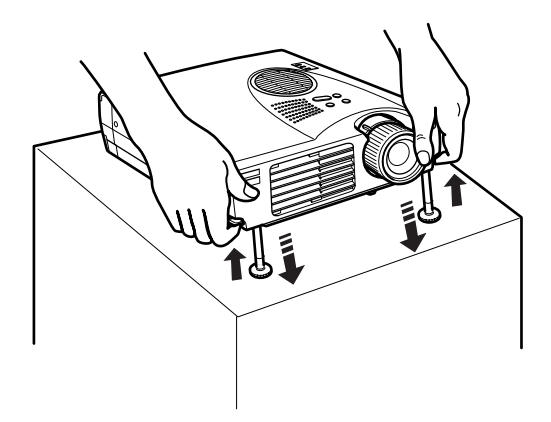

1. Placez-vous derrière le projecteur et soulevez la partie avant tout en levant le levier de réglage des pieds situé au dessus des pieds. Les pieds seront ainsi déverrouillés et pourront monter ou descendre librement. Empêchez le projecteur de retomber.

♦ **Attention:** *Ne manipulez pas le projecteur par l'objectif pour éviter tout risque d'endommagement.*

- 2. Lorsque vous levez le levier de réglage des pieds, faites monter ou descendre le projecteur jusqu'à ce que l'image soit correctement positionnée.
- 3. Relâchez le levier pour verrouiller les pieds dans leur nouvelle position.
- 4. Pour un réglage plus précis de la hauteur du projecteur, tournez les pieds dans le sens des aiguilles d'une montre pour augmenter la hauteur et dans le sens contraire pour la réduire.

# **Touche Resize**

La touche Resize permet de sélectionner la méthode de projection pour certains types de signaux d'images transmis par un ordinateur.

Pour les images de taille XGA (1024 x 768) ou SVGA (800 x 600), deux méthodes de projection peuvent être sélectionnées : l'affichage de l'image au centre de la zone de projection (affichage de fenêtre) ou l'affichage de l'image complète (affichage de redimensionnement).

Il est également possible de choisir deux méthodes de projection pour les images supérieures au format XGA ou SVGA : soit la projection d'une partie de l'image soit la projection de toute l'image dans un format compressé. Le projecteur réduira automatiquement la taille de l'image à la résolution maximale du projecteur. La touche Resize ne peut pas être utilisée pour les résolutions d'images XGA et SVGA.

Lorsque la source est vidéo, la touche de redimensionnement permet de choisir un autre format, soit redimensionné soit 16:9.

### **Commande du projecteur**

Vous pouvez généralement piloter le projecteur au moyen de la télécommande. Elle est dotée de touches permettant d'effectuer les opérations suivantes:

- Mettre sous/hors tension.
- Configuration automatique de l'écran ordinateur.
- Commuter entre les sources vidéo (Ordinateur , Source Vidéo).
- Accéder aux menus afin de régler l'image, les modes audio et vidéo ou les paramètres d'affichage.
- Commander la fonction Resize.
- Commander le gel de l'affichage.
- Commander l'effacement de l'affichage.
- Régler le niveau de sortie audio.
- Commander les fonctions personnalisées.
- Déplacer le pointeur de la souris.

# **Utilisation de la Télécommande**

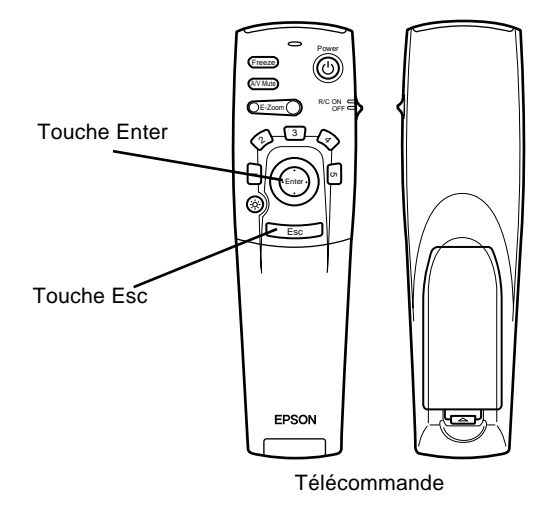

Lorsque vous utilisez la télécommande, dirigez-la toujours vers les récepteurs situés à l'avant du projecteur.

Raccorder le câble de la souris au projecteur et à l'ordinateur de manière à pouvoir utiliser la télécommande comme souris sans fil.

Vous pouvez utiliser la télécommande jusqu'à une distance de 10 mètres (30 pieds) du projecteur.

♦ **Remarque:** *Il se peut que le projecteur ne réponde pas à la télécommande dans les conditions suivantes: si la lumière ambiante est trop forte ; si un certain type de lumière fluorescente est présent ; si une source de lumière puissante (rayons directs du soleil) est dirigée sur le récepteur infrarouge ou si un autre appareil émettant des signaux infrarouges est présent (notamment un radiateur chauffant). Evitez ces situations pour pouvoir utiliser la télécommande ou commander le projecteur à partir d'un ordinateur.*

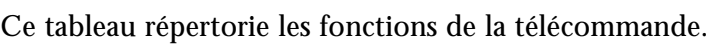

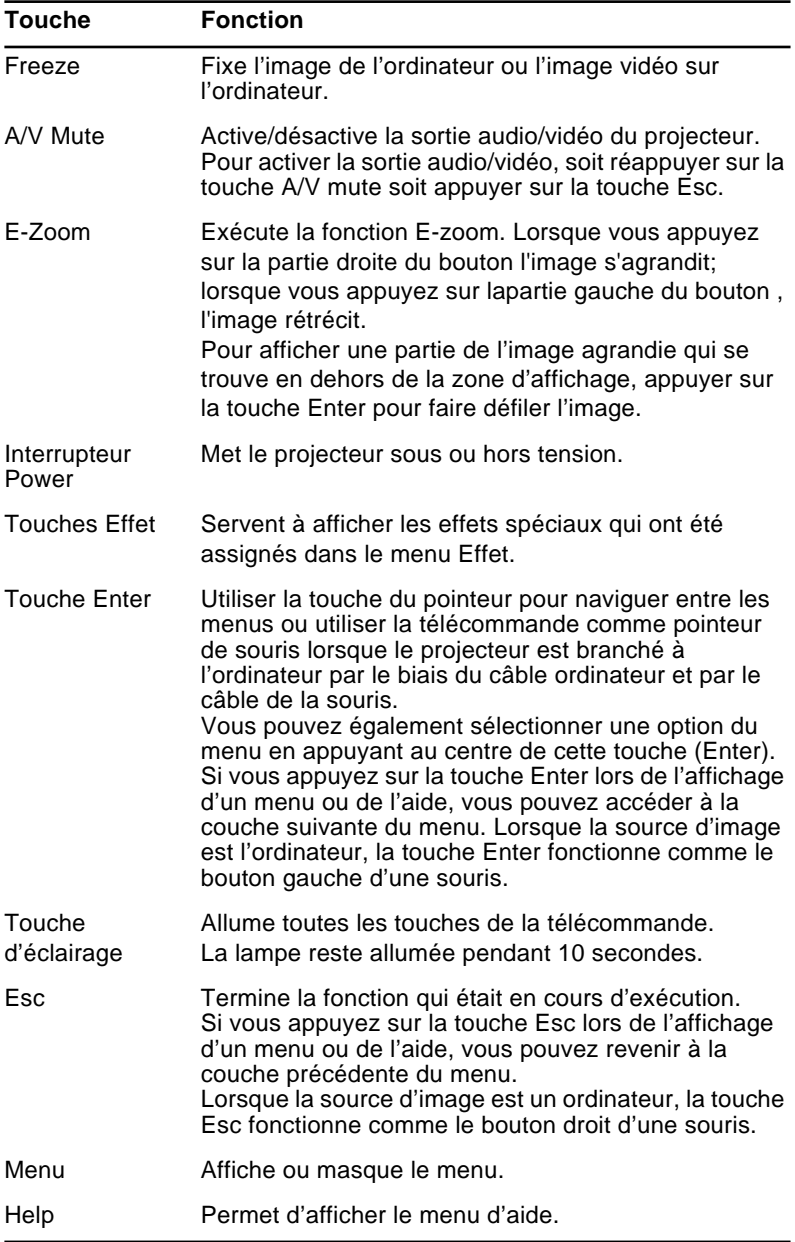

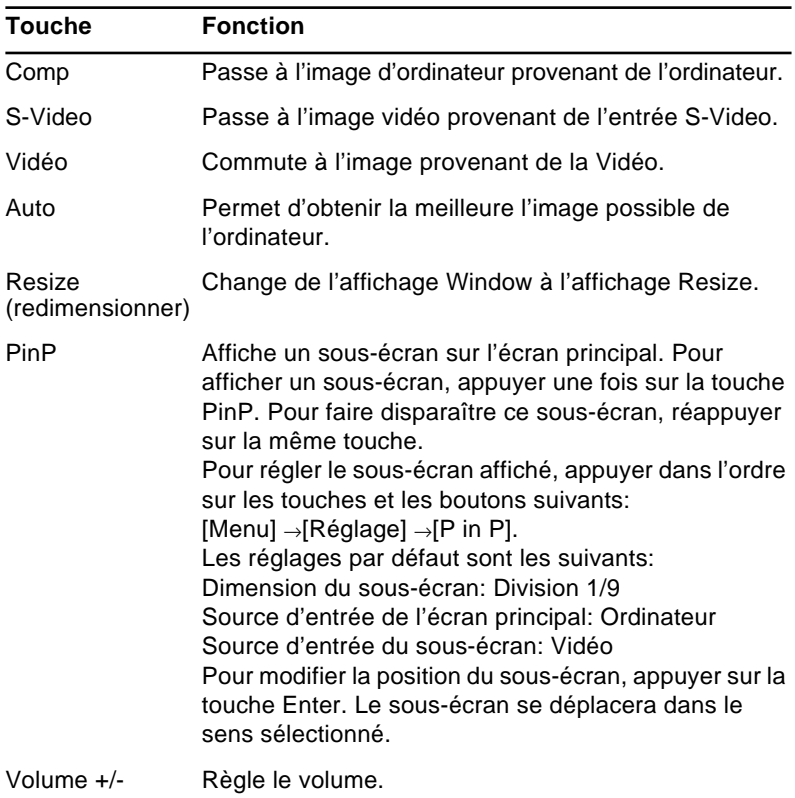

# **Utilisation du panneau de commande**

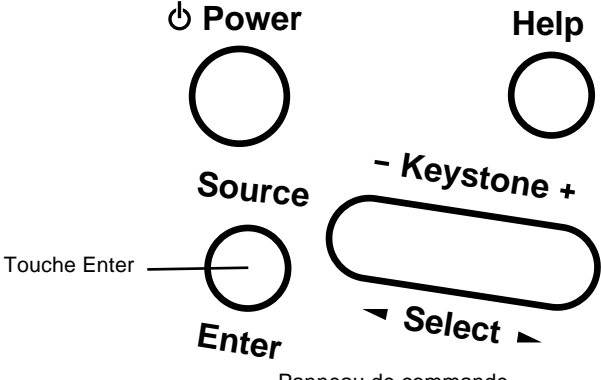

Panneau de commande

Vous pouvez utiliser le panneau de commande à la place de la télécommande pour commander le projecteur. Vous ne pouvez cependant programmer et accéder aux fonctions personnalisées qu'avec la télécommande.

Ce tableau répertorie les fonctions du panneau de commande.

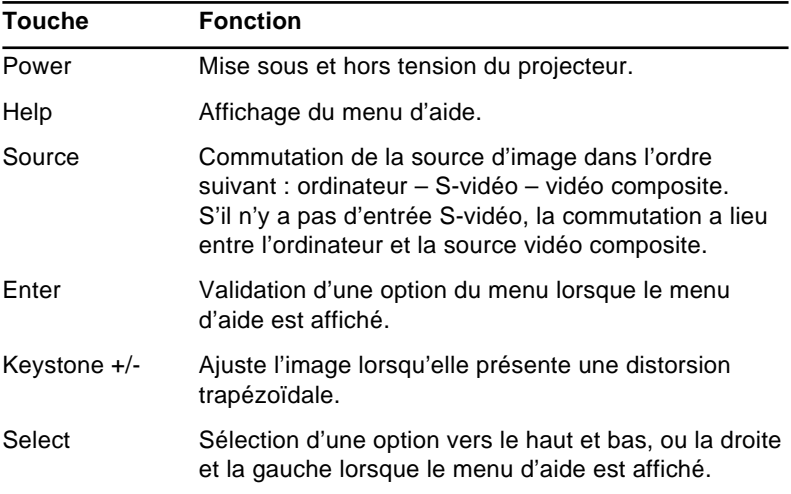

# **Témoins d'état du projecteur**

Les témoins de mise sous tension et de lampe situés au sommet du projecteur indiquent l'état de fonctionnement du projecteur.

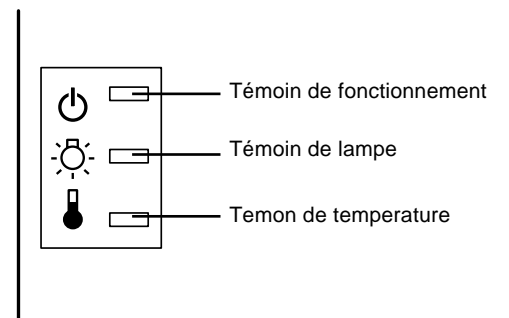

♦ **Attention:** *Un témoin rouge vous avertit de la présence d'un sérieux problème. Pour plus de détails sur la procédure à suivre lorsqu'un voyant s'allume, reportez-vous au chapitre 5 "Dépannage".*

# **Témoin de fonctionnement**

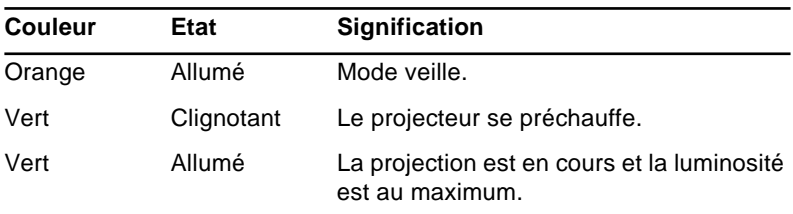

Indique l'état de la machine.

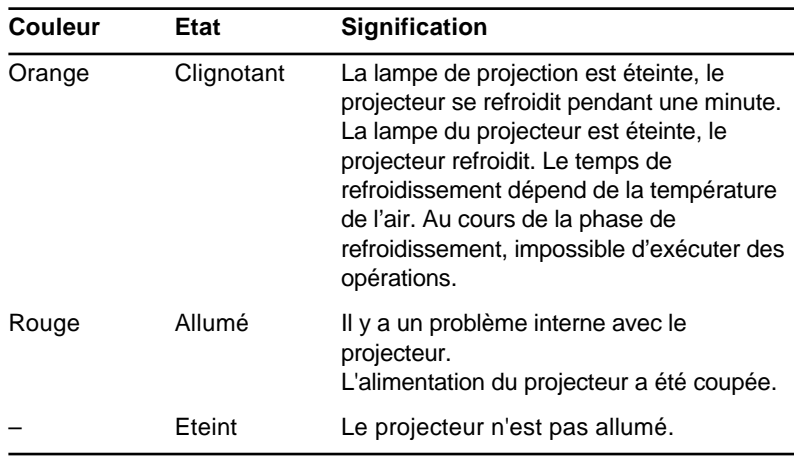

# **Témoin de lampe**

Indique l'état de la lampe.

Lorsque le projecteur fonctionne correctement, ce témoin est éteint.

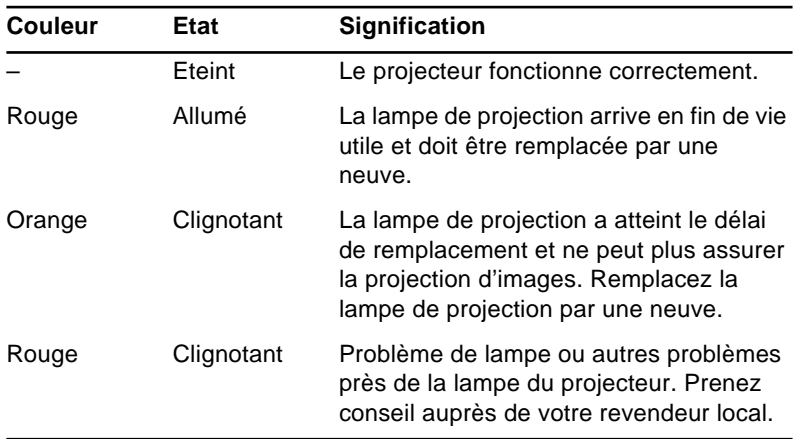

# **Témoin de température**

Indique l'état de la température interne.

Lorsque le projecteur fonctionne correctement, ce témoin est éteint.

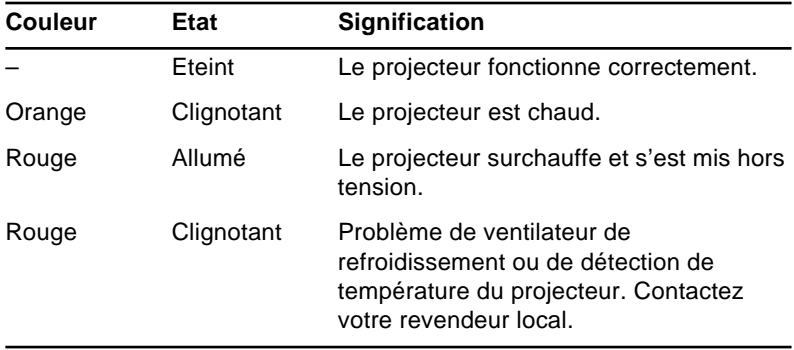

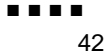

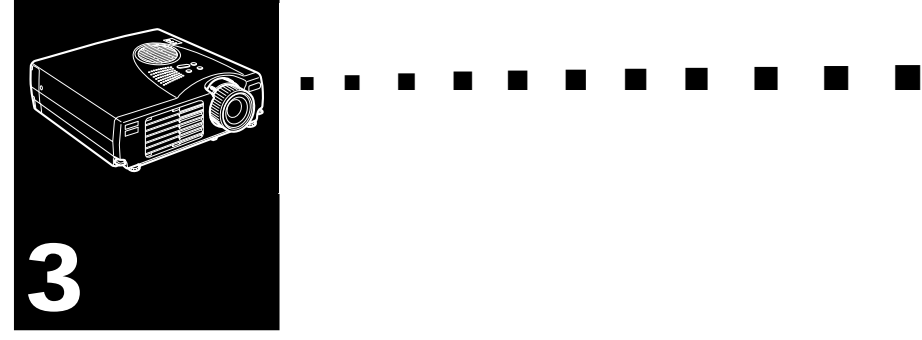

# **Utilisation des menus du projecteur**

Le projecteur comprend huit menus qui vous permettent de le commander.

- Le menu Vidéo contrôle l'aspect et la qualité de l'image projetée, que la source soit un ordinateur ou vidéo
- Le menu Audio contrôle les fonctions audio, notamment les réglages du niveau sonore et du timbre.
- Le menu Effet permet de définir les fonctions des touches d'effets sur la télécommande.
- Le menu Réglage permet de sélectionner différentes options pour le projecteur.
- Le menu Logo permet de sélectionner des fonctions spéciales comme une couleur de fond ou un logo personnalisé.
- Le menu Avancé permet de configurer différentes options du projecteur.
- Le menu A Propos fournit des renseignements sur la fréquence H/V (Horizontale/Verticale), la durée de vie de la lampe, etc.
- Le menu Tout Réinit rappelle les réglages d'usine.

# **Accès au menu principal**

Pour afficher le menu principal, appuyez sur la touche Menu. Le menu principal apparaît:

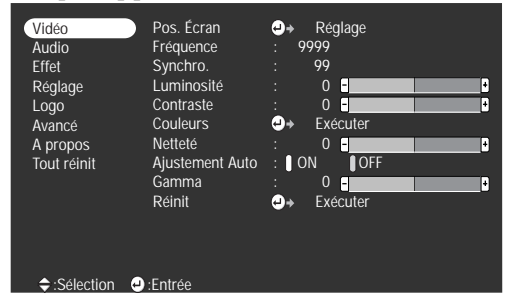

Appuyez de nouveau sur la touche Menu pour masquer le menu.

# **Modification des paramètres d'un menu**

Pour modifier un paramètre de menu:

1. Appuyez sur la touche Menu du panneau de commande ou de la télécommande pour afficher le menu principal.

2. Appuyer sur le haut ou le bas de la touche Enter pour faire défiler les options du menu.

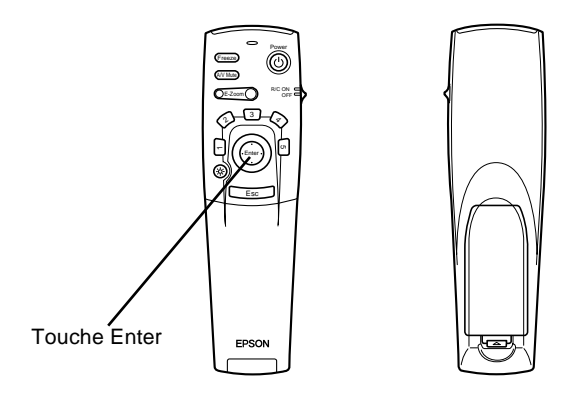

3. Appuyer sur un côté de la touche Enter pour afficher un sous-menu.

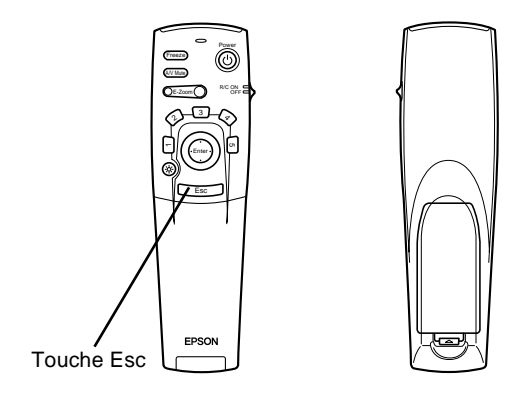

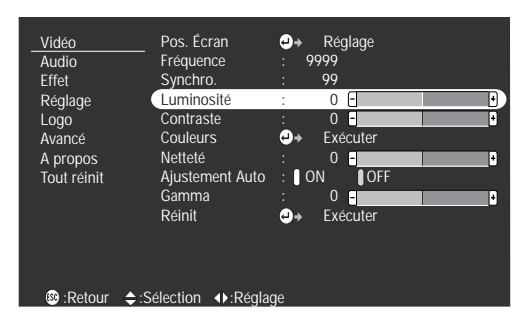

Un sous-menu similaire au suivant apparaît.

♦ **Remarque:** *Les sous-menus varient selon la source utilisée (source ordinateur ou vidéo).*

- 4. Appuyer sur le haut ou le bas de la touche Enter pour faire défiler les options du menu.
- 5. Appuyer sur la droite ou la gauche de la touche Enter pour changer le réglage d'un des sous-menus.
- 6. Une fois la modification des paramètres terminée, réappuyer sur la touche Menu pour masquer le menu ou appuyer sur la touche ESC pour revenir au menu principal. Les modifications apportées sont automatiquement sauvegardées.

# **Options de menu**

# **Menu Vidéo (source image = ordinateur)**

Le menu Vidéo vous permet de régler l'image projetée. Les options suivantes sont disponibles lorsque la source de l'image est un ordinateur.

♦ **Remarque:** *L'ordinateur doit être connecté et sous tension et la source de l'image doit être Ordinateur sur le projecteur pour pouvoir accéder à ces options de menu.*

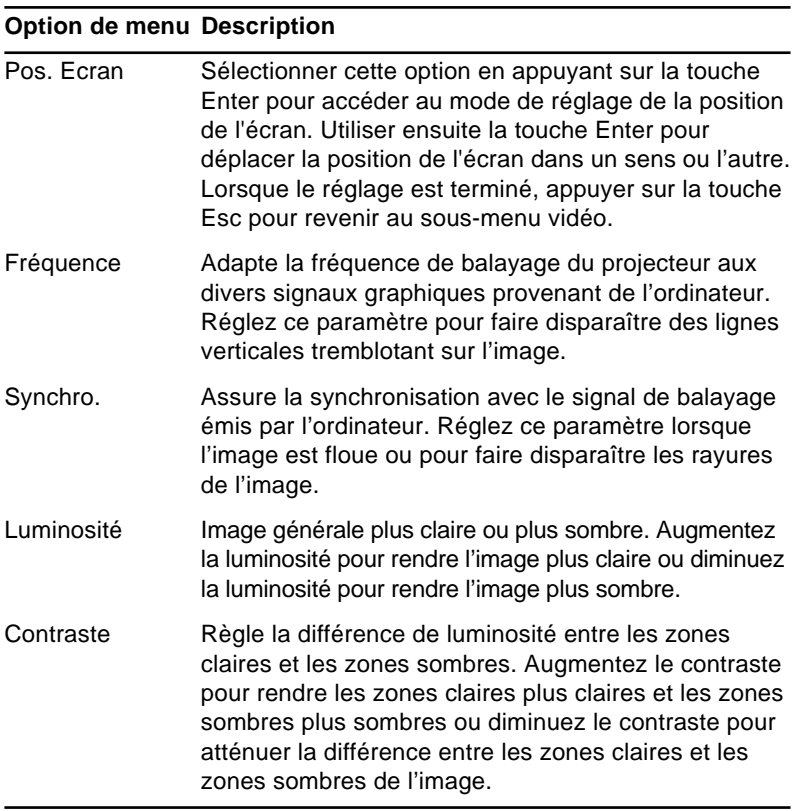

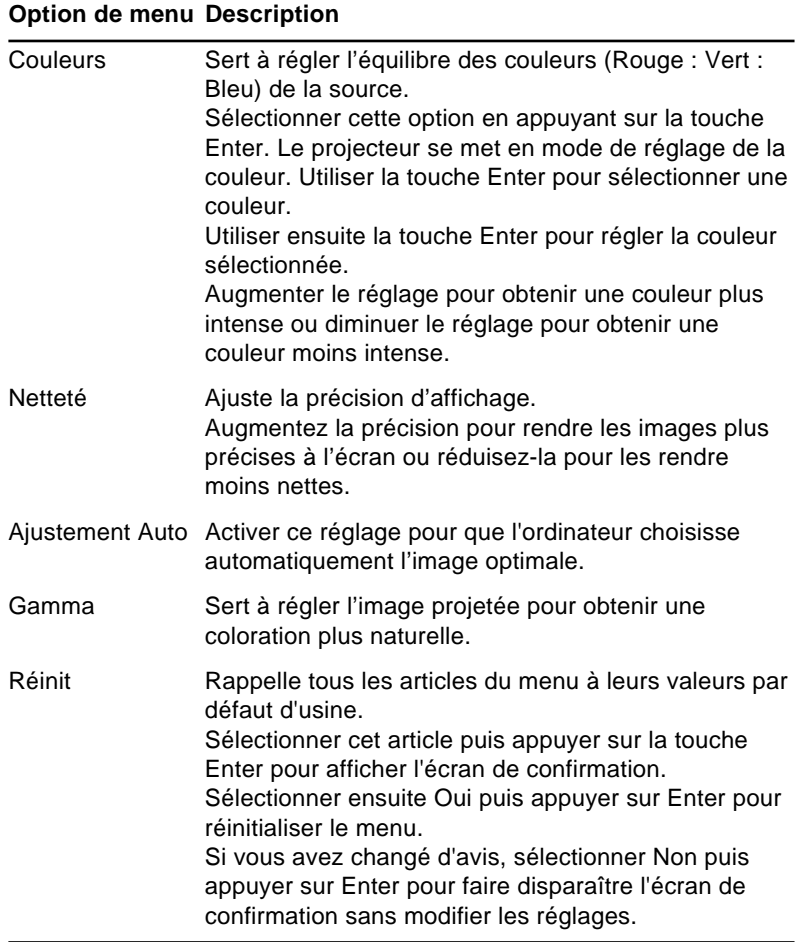

# **Menu Vidéo (source image = vidéo)**

Le menu Vidéo vous permet de régler l'image projetée. Les options suivantes sont disponibles lorsque la source de l'image est une source vidéo.

♦ **Remarque:** *La source vidéo (notamment un magnétoscope ou un caméscope) doit être connectée et en marche et la source de l'image doit être Vidéo sur le projecteur pour pouvoir accéder à ces options de menu.*

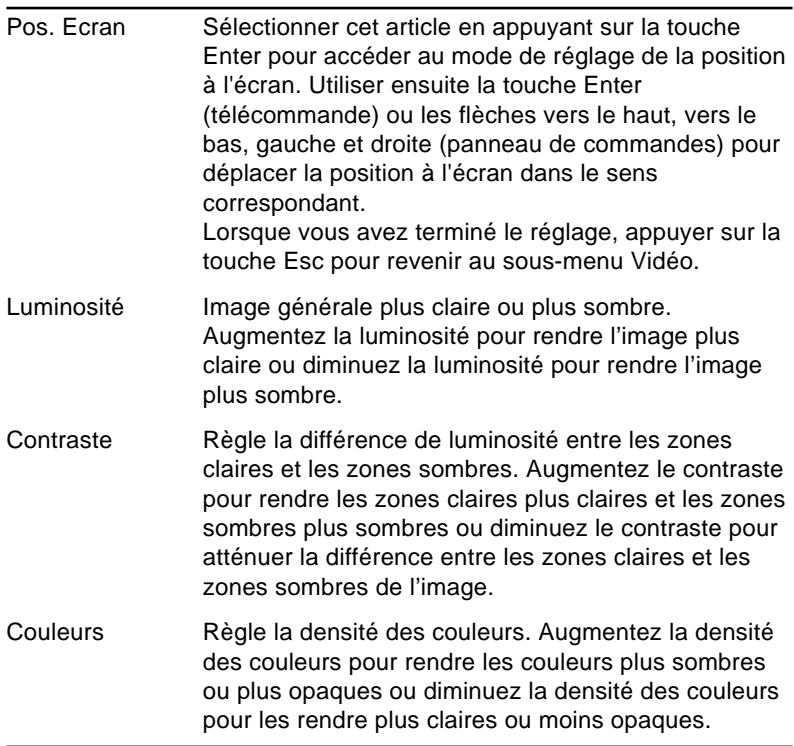

#### **Option de menu Description**

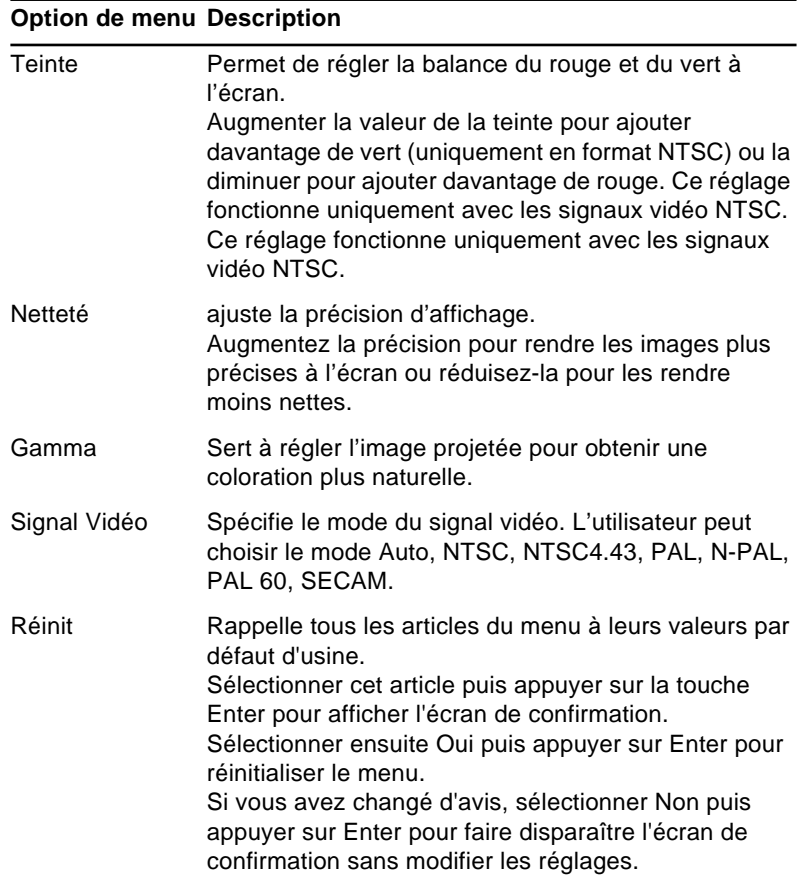

# **Menu Audio**

Le menu Audio vous permet d'effectuer des réglages relatifs au son.

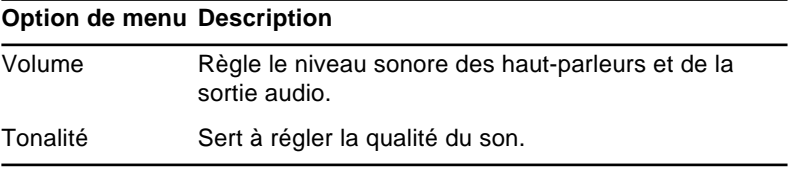

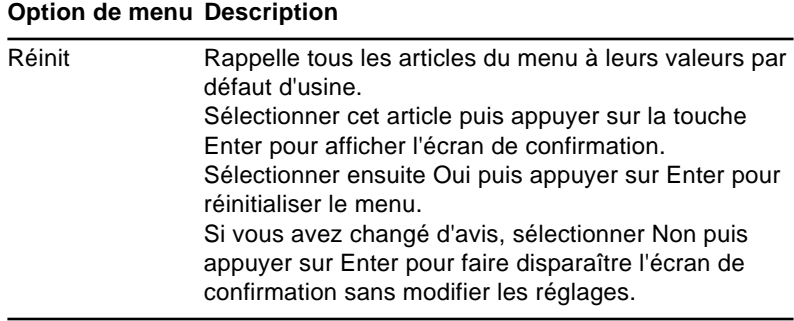

#### **Menu Effet**

Utiliser le menu Effet pour modifier l'opération qui se produit lorsque vous utilisez les touches d'effets sur la télécommande et pour modifier la vitesse du curseur.

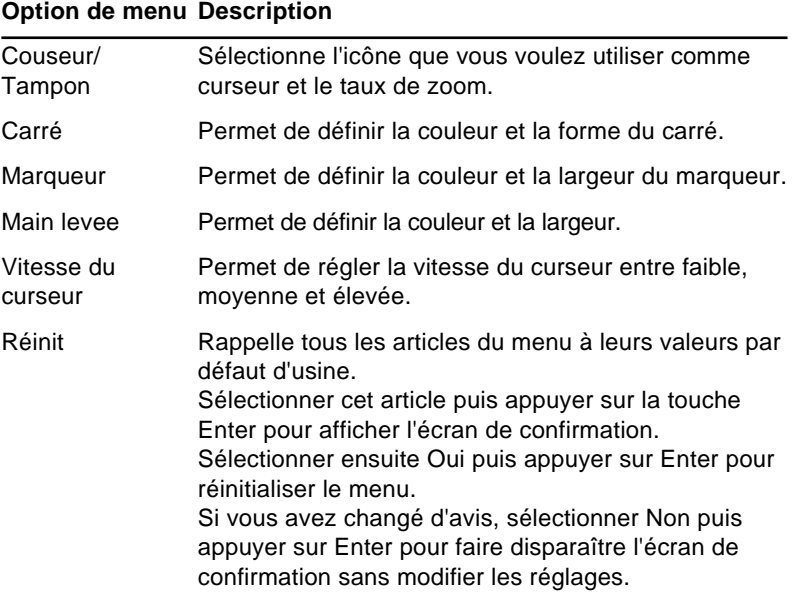

# **Menu Réglage**

Le menu Réglage permet de régler ou de configurer les différentes options du projecteur.

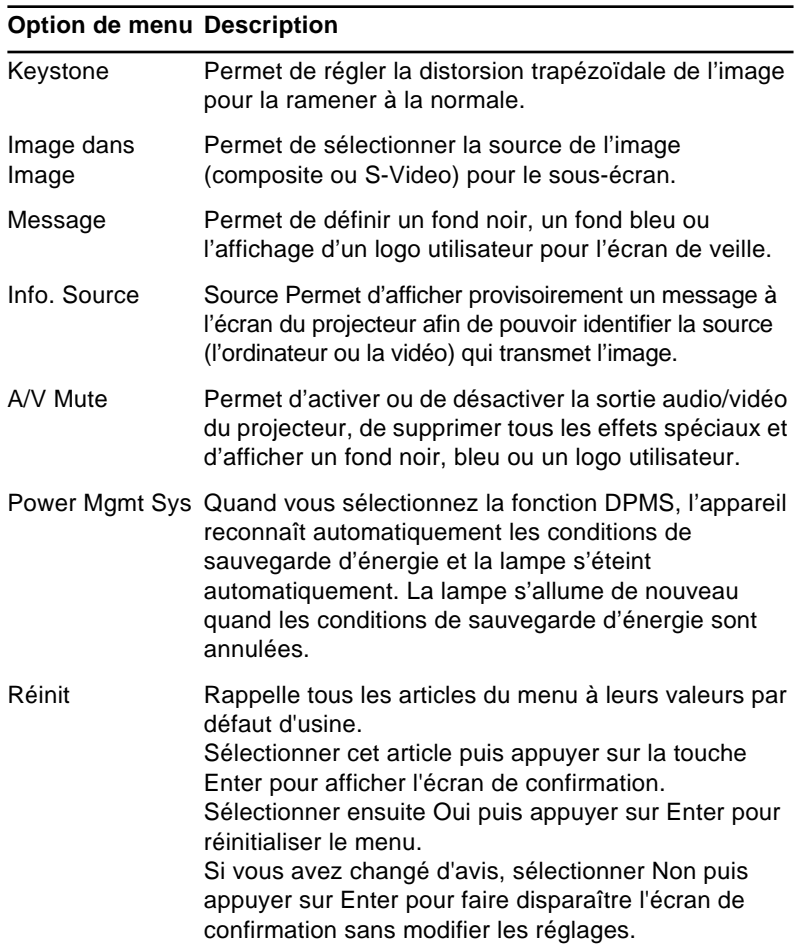

# **Menu Logo de l'utilisateur**

Le menu Logo de l'utilisateur vous permet d'afficher des logos sur écran.

La création d'un logo utilisateur se fait en deux étapes:

- Sauvegarde d'un logo utilisateur
- Assignation du logo à la touche A/V Mute

#### **Sauvegarde d'un logo utilisateur**

Comment afficher le logo de l'utilisateur

- 1. Afficher l'image (avec le projecteur) qui doit être utilisée comme logo.
- 2. Appuyer sur la touche Menu pour ouvrir la fenêtre du menu.
- 3. Sélectionner l'option du menu Logo de l'utilisateur en appuyant sur la touche fléchée. Appuyer ensuite sur la touche Enter pour afficher la fenêtre de réglage du Logo de l'utilisateur.
- 4. Le message "Utilisez-vous l'image actuelle comme logo utilisateur ? " apparaît sur l'écran. Choisir Oui ou Non en appuyant sur la gauche ou la droite de la touche Enter, puis appuyer sur Enter.
- 5. Lorsque "YES" est sélectionné à l'étape 4, une boîte de sélection apparaît sur l'image. Pour sélectionner la partie de l'image qui doit être utilisée comme logo, utiliser la touche Enter. Lorsque la partie souhaitée a été sélectionnée, appuyer sur la touche Enter.
- 6. Le message "Utilisez-vous cette image?" apparaît à l'écran. Sélectionner Oui et appuyer sur la touche Enter. Pour changer de position, sélectionner Non.

- 7. Ensuite, la fenêtre de réglage du taux d'agrandissement (Zoom) apparaît à l'écran. Sélectionner un taux d'agrandissement à l'aide des flèches, puis appuyer sur la touche Enter.
- 8. Le message "Sauver le logo utilisateur?" apparaît à l'écran. Sélectionner Oui et appuyer sur la touche Enter. Si le logo n'a pas besoin d'être sauvegardé, sélectionner Non.
- ♦ **Remarque:** *La sauvegarde du logo peut prendre un certain temps. Ne pas utiliser le projecteur ni les autres sources (ordinateur, vid*é*o, enceinte, etc.) pendant la sauvegarde du logo.*
	- 9. Lorsque le message "La sauvegarde du logo utilisateur est terminée" apparaît à l'écran, appuyer sur la touche Menu ou Enter pour afficher le menu principal.

### **Assignation du logo à la touche A/V Mute**

Suivre les instructions ci-dessous pour assigner le logo à la touche A/V Mute:

- 1. Appuyer sur la touche Menu pour ouvrir la fenêtre Menu.
- 2. Sélectionner le menu Réglage et appuyer sur Enter.
- 3. Sélectionner l'option Ecran d'attente (A/V Mute), puis faire apparaître l'option Logo en surbrillance.
- 4. Appuyer deux fois sur la touche Menu.

Maintenant il est possible d'appuyer sur la touche A/V Mute de la télécommande pour afficher le logo utilisateur.

# **Menu Tout Réinit**

Le choix du menu Tout Réinit. permet de rappeler les réglages de tous les menus à leurs valeurs d'usine par défaut. Il ne change cependant pas le logo utilisateur mémorisé et ne l'efface pas non plus.

Vous serez invité à confirmer l'opération de réinitialisation de tous les réglages. Sélectionner Oui ou Non puis appuyer sur la touche multi-fonctionnelle du haut ou du bas (sur la télécommande) ou sur la touche Enter (sur le panneau de commandes) pour réinitialiser tous les réglages.

## **Menu Avancé**

Le menu Avancé permet de configurer différentes options du projecteur.

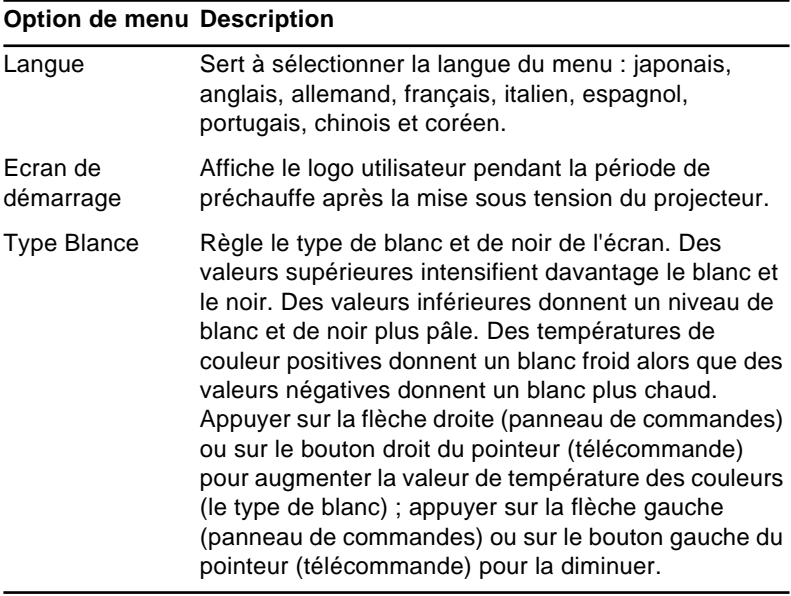

#### **Option de menu Description**

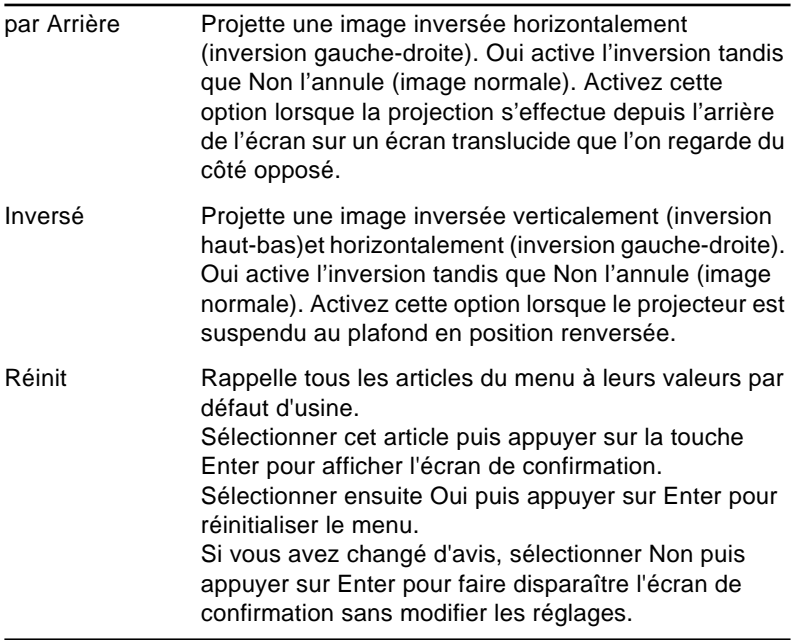
## **Menu A Propos**

Le menu A Propos affiche les informations suivantes relatives au projecteur.

Source Image = Ordinateur ou Ordinateur vidéo

| <b>Option de menu Description</b>                               |                                                                                                    |  |  |  |  |  |
|-----------------------------------------------------------------|----------------------------------------------------------------------------------------------------|--|--|--|--|--|
| Durée Lampe                                                     | Affiche le nombre d'heures pendant lesquelles la<br>lampe a été utilisée. Le témoin devient rouge lorsque<br>la lampe du projecteur doit être remplacée. Lorsque<br>cela se produit, remplacez la lampe du projecteur par<br>une neuve aussitôt que possible. |  |  |  |  |  |
| Fréquence                                                       | Affiche la fréquence horizontale et verticale.                                                                                                    |  |  |  |  |  |
| Polarité<br><b>SYNCHRO</b>                                      | Affiche la polarité de synchronisation de l'ordinateur.                                                                                                    |  |  |  |  |  |
| Mode SYNCHRO Affiche le mode de synchronisation de l'ordinateur |                                                                                                    |  |  |  |  |  |
| Résolution                                                      | Affiche la résolution de la sortie vidéo de l'ordinateur.                                                                                                    |  |  |  |  |  |
| Taux de<br>rafraîchissement de l'ordinateur.                    | Affiche le taux de rafraîchissement de la sortie vidéo                                                                                                    |  |  |  |  |  |
|                                                                 | <b>TT. 1.</b>                                                                                                    |  |  |  |  |  |

#### Source Image = Vidéo

#### **Option de menu Description**

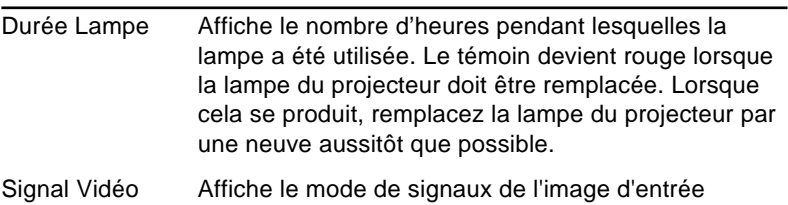

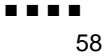

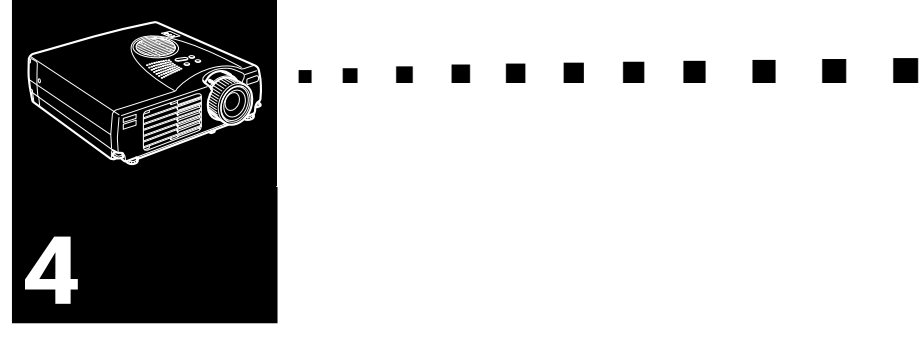

# **Entretien**

Ce projecteur n'a pas besoin d'un grand entretien. Il faut nettoyer l'objectif sinon la poussière et la saleté apparaissent à l'écran. Il faut aussi nettoyer régulièrement le filtre à air. Les ouvertures de ventilation risquent d'être bloquées et de causer une surchauffe interne si le filtre à air est encrassé. Les pièces à remplacer sont la lampe et le filtre à air. Si d'autres pièces doivent être remplacées, contacter le revendeur ou un professionnel.

♦ **Avertissement:** *Avant de nettoyer une pièce du projecteur, éteindre le projecteur et débrancher le cordon d'alimentation. Ne jamais ouvrir les capots du projecteur sauf ceux de la lampe et du filtre à air. Des tensions électriques dangereuses pouvant blesser gravement sont présentes à l'intérieur du projecteur. Ne pas essayer de réparer ce produit soi-même. N'effectuer que les manipulations spécifiées dans le mode d'emploi. Pour toute réparation, faire appel à un professionnel.*

# **Nettoyage de l'objectif**

Nettoyez la lentille lorsque vous remarquez la présence de tâches ou de poussières sur la surface. Passez doucement un chiffon sec non pelucheux sur la surface de l'objectif.

Pour débarrasser l'objectif de toutes traces ou saletés, imprégner légèrement un chiffon doux de détergent à base d'alcool et essuyer doucement la surface de la lentille.

## **Nettoyage du boîtier du projecteur**

Débranchez d'abord le cordon d'alimentation avant de nettoyer le boîtier du projecteur. Utilisez un chiffon sec doux et non pelucheux pour enlever les tâches ou la poussière. Humidifiez un chiffon doux avec un détergent neutre pour éliminer la poussière ou les tâches réticentes. Essuyez ensuite le boîtier.

N'utilisez pas d'alcool, d'essence, de diluant ou d'autres détergents chimiques. Ces produits risqueraient de déformer le boîtier.

# **Nettoyage du filtre à air**

Le filtre à air doit être nettoyé toutes les 100 heures d'utilisation. S'il n'est pas nettoyé périodiquement, il s'encrassera vite et la ventilation sera insuffisante. Une mauvaise ventilation peut causer une surchauffe et endommager le projecteur. Pour nettoyer le filtre à air, procéder de la façon suivante :

- 1. Eteindre le projecteur et débrancher le cordon d'alimentation.
- 2. Poser le projecteur avec l'objectif dirigé vers le haut.

♦ **Remarque:** *La poussière rentrera moins dans le projecteur s'il est posé avec l'objectif dirigé vers le haut.* 

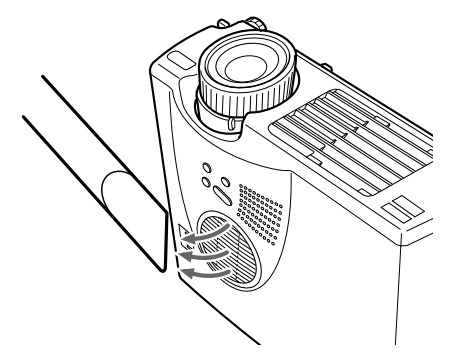

3. Utiliser un petit aspirateur conçu pour les ordinateurs ou autres appareils de bureautique pour nettoyer le filtre. S'il est difficile d'enlever la saleté ou si le filtre est déchiré, le remplacer. Contacter le revendeur ou appeler le Centre de service EPSON.

# **Remplacement de la lampe**

Remplacez la lampe si:

- L'image projetée s'assombrit ou commence à se détériorer.
- Le voyant orange de la lampe de projection clignote.
- Le message "Remplacez la Lampe SVP" apparaît à l'écran lorsque la lampe du projecteur s'allume.

♦ **Remarque:** *Pour préserver la luminosité et la qualité originales de l'image, la lampe doit être remplacée dès que ce message apparaît à l'écran. Celui-ci apparaît approximativement toutes les 2000 heures d'utilisation. S'adresser à un revendeur EPSON pour une lampe de rechange numéro de pièce est ELPLP14.*

- **Attention:** Laissez la lampe refroidir avant de la remplacer. *Ne jamais toucher la partie en verre de la lampe car vous diminueriez sa durée de vie.*
	- 1. Eteindre le projecteur et le laisser refroidir, puis débrancher le cordon d'alimentation. Le temps nécessaire pour que le projecteur refroidisse dépend de la température ambiante.

2. Déposer le couvercle de lampe lorsque le projecteur est froid. Il faut en général une heure pour que le projecteur soit complètement froid. Desserrer la vis de montage du couvercle de lampe avec le tournevis fourni avec la lampe de rechange, puis déposer le couvercle.

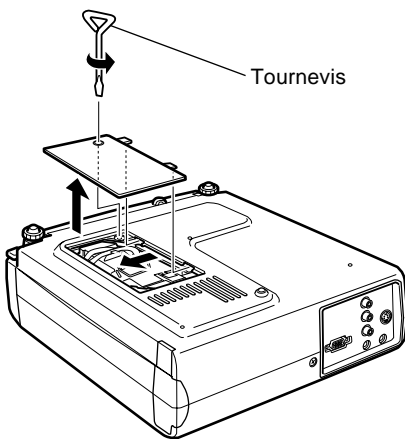

3. Desserrer les deux vis de montage de la lampe avec le même tournevis et sortir la lampe par la poignée.

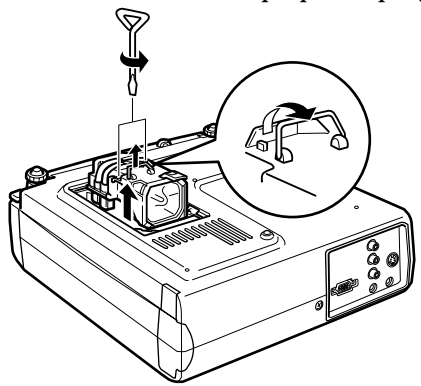

4. Insérer la lampe neuve. Vérifier que la lampe est correctement orientée, puis appuyer dessus pour bien la mettre en place. Serrer les vis de montage de la lampe avec le tournevis.

5. Remettre le couvercle de lampe. Serrer la vis de montage de couvercle de lampe avec le tournevis.

![](_page_79_Figure_1.jpeg)

![](_page_80_Picture_0.jpeg)

# **Dépannage**

Ce chapitre décrit les problèmes signalés par des voyants d'état et les mesures à prendre si vous rencontrez des problèmes avec le projecteur. Il est divisé en différentes sections:

- Problèmes avecle projecteur. Consulter cette section si le projecteur ne fonctionne pas ou pour savoir ce que signifient les témoins d'avertissement.
- Problèmes avec l'image affichée. Consulter cette section si vous ne parvenez pas à projeter une image ou si la qualité de l'image à l'écran est mauvaise.

En cas de problème, se reporter à la section appropriée et suivre toutes les suggestions adéquates. Si aucune des suggestions ne permet de résoudre le problème, faire appel au revendeur ou contacter le Centre de service EPSON.

## **Problèmes avec le projecteur**

Si vous rencontrez des problèmes avec le projecteur, commencez par le mettre hors tension et par le débrancher. Rebranchez ensuite le cordon d'alimentation et mettez le projecteur sous tension. Si le problème persiste, vérifiez les témoins lumineux situés sur le dessus du projecteur. Ces témoins vous avertissent des problèmes de fonctionnement du projecteur.

![](_page_81_Figure_2.jpeg)

Pour plus de détails sur la procédure à suivre lorsque ces témoins s'allument ou lorsque vous rencontrez d'autres problèmes spécifiques avec le projecteur, reportez-vous aux pages suivantes.

#### ❑ **Le témoin de fonctionnement clignote en orange et vous ne parvenez pas à mettre le projecteur sous tension.**

La lampe se refroidit. Patientez jusqu'à ce que le témoin s'éteigne puis mettez le projecteur sous tension.

#### ❑ **Le témoin de fonctionnement ne s'allume pas.**

Mettez le projecteur hors tension, vérifiez que le câble d'alimentation est correctement connecté à la prise de courant et au projecteur puis appuyez de nouveau sur la touche Power.

### ❑ **Les images projetées s'assombrissent ou commencent à se détériorer ou encore, le témoin de lampe est rouge.**

Remplacez la lampe du projecteur comme indiqué à la page 62.

### ❑ **Le témoin de température est rouge.**

Le projecteur surchauffe et la lampe s'éteint automatiquement. Laissez le projecteur se refroidir pendant quelques minutes avant de le remettre sous tension. Veillez à ne rien laisser obstruer les grilles de ventilation.

Le filtre est peut-être bouché. Nettoyez-le comme indiqué au chapitre 4 puis laissez le projecteur se refroidir pendant un moment.

Si le projecteur continue à surchauffer malgré le nettoyage du filtre, le problème est peut-être dû à un endommagement du ventilateur de refroidissement ou des circuits internes. Contactez un technicien agréé.

**Attention:** Ne jamais essayer de réparer cet appareil par vous*même, sauf dans les cas spécifiquement expliqués dans le présent manuel d'utilisation.*

## **Problèmes avec l'image et le son**

#### ❑ **Aucune image n'apparaît à l'écran.**

Vérifiez que le témoin d'alimentation est allumé et que le cache de l'objectif est retiré. Vérifiez également à installer les câbles correctement, comme indiqué au chapitre 1.

Une source d'images incorrecte est peut-être sélectionnée. Appuyez sur la touche Source de la télécommande ou du panneau de commande pour sélectionner une autre source d'images.

#### ❑ **Seule une partie de l'image de l'ordinateur s'affiche.**

Si le réglage de résolution de la sortie d'ordinateur est supérieur à 1024 x 768, l'image sera redimensionnée. Si la sortie d'ordinateur n'est pas compatible avec le redimensionnement, choisir un autre réglage d'affichage sur l'ordinateur. Pour les réglages d'affichage supportés, voir pages 73 et 74 "Modes d'affichage supportés".

Il sera peut-être nécessaire de modifier les fichiers de présentation existants s'ils ont été créés pour une autre résolution. Se reporter au manuel du logiciel pour les détails à ce sujet.

#### ❑ **Le message Pas de Signal s'affiche.**

Une source d'images non connectée au projecteur est sélectionnée, le signal n'est pas envoyé de l'ordinateur ou le signal n'atteint pas le projecteur. Vérifiez que les connecteurs sont correctement sécurisés au projecteur et à la source d'images. Vérifiez ensuite que la bonne source d'images est sélectionnée. Lorsque le message Pas de signal s'affiche, vous ne pouvez pas accéder au menu source (ordinateur/vidéo).

#### ❑ **Un écran noir apparaît.**

Le signal de l'ordinateur ne peut pas être interprété par le projecteur. Vérifiez le format d'affichage (reportez-vous à la page 73, 74). Lorsqu'un écran noir apparaît, vous ne pouvez pas accéder aux menus du projecteur.

### ❑ **L'image ou des parties d'image sont floues ou pas au point.**

Réglez les paramètres Luminosité et Contraste du menu Vidéo. Si vous regardez une image d'ordinateur, essayez également de régler les touches Fréquence et Synchro sur le panneau de commandes du projecteur.

Il y a peut-être des traces ou des saletés sur l'objectif. Nettoyez ce dernier comme indiqué au chapitre 4 "Entretien".

#### ❑ **Les couleurs de l'image sont anormales.**

La balance des couleurs peut être incorrecte. Si vous projetez une image d'ordinateur, réglez les paramètres Rouge, Vert et Bleu du menu Vidéo. En cas d'affichage d'une image vidéo, régler les paramètres Couleur et Teinte (uniquement pour le système NTSC) dans le menu Vidéo.

#### ❑ **Il n'y a pas de son.**

Vérifiez d'abord que le volume n'est pas au minimum et que le câble audio RCA est correctement connecté au projecteur et à la source audio. Vérifier également si la touche Mute n'est pas activée.

Une source incorrecte est sélectionnée. Appuyez sur la touche Video ou Computer de la télécommande ou du panneau de commandes pour sélectionner la source adéquate.

![](_page_85_Figure_0.jpeg)

![](_page_86_Picture_0.jpeg)

# **Fiche technique**

#### **Généralités**

![](_page_86_Picture_88.jpeg)

### \* Taille d'objectif standard

## **Lampe du projecteur**

![](_page_86_Picture_89.jpeg)

![](_page_87_Picture_64.jpeg)

![](_page_87_Picture_65.jpeg)

![](_page_87_Picture_66.jpeg)

![](_page_87_Picture_67.jpeg)

## **Modes d'affichage supportés**

Les images affichées par le projecteur ont une résolution de 1024 x 768 pixels. Pour obtenir une résolution supérieure, le projecteur compresse l'image à 1024 x 768. Les formats supportés par le projecteur sont mentionnés dans la liste suivante.

![](_page_88_Picture_110.jpeg)

A : Redimensionnement B : Origine

| Mode             | Actif |      | Fréquence |        |             | <b>EMP-703</b> |
|------------------|-------|------|-----------|--------|-------------|----------------|
|                  | н     | v    | H(KHz)    | V(Hz)  | Pixel (MHz) |                |
| SXGA3_43i        | 1280  | 1024 | 46.433    | 86.871 | 78.75       | A              |
| SXGA3 60         | 1280  | 1024 | 63.981    | 60.02  | 108         | A              |
| <b>SXGA3 75</b>  | 1280  | 1024 | 79.976    | 75.025 | 135         | A              |
| SXGA3_85         | 1280  | 1024 | 91.146    | 85.024 | 157.5       | A              |
| UXGA48i          | 1600  | 1200 | 62.5      | 96.08  | 135         | A              |
| UXGA60           | 1600  | 1200 | 75        | 60     | 162         | A              |
| MACLC13          | 640   | 480  | 34.975    | 66.62  | 31.33       | A              |
| <b>MAC II 13</b> | 640   | 480  | 35        | 66.67  | 30.24       | A              |
| MAC16            | 832   | 624  | 49.725    | 74.55  | 57.28       | A              |
| MAC19-60         | 1024  | 768  | 48.193    | 59.28  | 64          | B              |
| MAC19            | 1024  | 768  | 60.241    | 74.93  | 80          | B              |
| MAC21            | 1152  | 870  | 68.682    | 75.062 | 100         | A              |
| <b>NTSC</b>      | 1024  | 480  | 15.734    | 60     |             | A              |
| PAL              | 1024  | 576  | 15.625    | 50     |             | A              |
| <b>SECAM</b>     | 1024  | 576  | 15.625    | 50     |             | A              |

A : Redimensionnement B : Origine

#### ■ ■ ■ ■ ■ ■ ■ ■ 74

## **Affectation des broches du connecteur d'entrée d'ordinateur**

Le connecteur d'entrée d'ordinateur est un connecteur femelle vidéo RGB micro D à 15 broches. Les broches sont affectées de la façon suivante.

![](_page_90_Picture_106.jpeg)

![](_page_91_Figure_0.jpeg)

![](_page_92_Picture_0.jpeg)

# **Glossaire**

**Contraste.** Mesure des différentes tonalités entre les lumières hautes et les ombres d'une image. Dans le cas d'une image très contrastée, les zones claires sont très brillantes et les zones d'ombre très sombres, avec relativement peu de niveaux de gris entre le blanc et le noir. L'adjonction de gris réduit le contraste.

**Luminosité.** Balance des teintes claires et sombres d'une image.

**NTSC.** Format de diffusion vidéo à 525 lignes mis au point par le National Television Standards Committee. Le format NTSC est principalement utilisé en Amérique du Nord, au Mexique et au Japon.

**PAL.(Phase Alternation by Line).** Format de diffusion vidéo 625 lignes utilisé en Europe Occidentale, en Inde, en Chine, en Australie, en Nouvelle-Zélande et certains pays d'Afrique.

**Résolution.** Mesure de la quantité de détails contenus dans une image. La résolution peut être mesurée en points par pouce ou en pixels. Plus la résolution est haute, plus l'image est nette et claire.

**RGB.** Red, Green, Blue (Rouge, vert ,bleu)

**S-Video.** Type de signal vidéo qui transmet la luminance et la couleur séparément.

#### **SECAM (Système électronique pour couleur avec mémoire).** Système TV de 625 lignes utilisé en France, en Europe Orientale, en Russie et certains pays d'Afrique.

**Série.** Un type d'interface de communication qui transmet les données sur un fil unique.

**Vidéo composite.** Type de signal vidéo qui code les informations relatives à la couleur, à la luminance et la synchronisation afin d'être transporté sur un signal unique.

![](_page_94_Picture_0.jpeg)

# **Index**

## **A**

A/V Mute 36 Accessoires en option ix Adaptateur pour Macintosh de bureau 14, 18 Attribution des broches 75

## **B**

Bague de mise au point 31 Bague de zoom 31

## **C**

Câble audio 9 Câble audio RCA 24 Câble audio stéréo 26 Câble de l'ordinateur 7 Câble de sortie vidéo 18 Câble série avec connecteur à 9 broches 8 Câble souris PS/2 8 Câble S-Video 25 Câble vidéo RCA 24 Connecteur S-Video 25 Contraste 47, 77

Cordon d'alimentation 2 Couleurs 49 Couleuw 49

## **D**

Dépannage x, 65 Durée Lampe 57

## **E**

Ecran de démarrage 55 Entretien x E-Zoom 36

## **F**

Fiche technique x, 71

## **G**

Gel 36 Glossaire 77

## **H**

haut-parleur externe 26 Help 36

## **I**

Info. Source 52 Installation x Interrupteur Power 36

## **K**

Keystone 52

## **L**

Langue 55 Luminosité 47, 69, 77

## **M**

Menu A Propos 43, 57 Menu Audio 50 menu Avancé 43 menu Effet 43 Menu Logo de l'utilisateur 53 menu Logo permet 43 menu Réglage 43 menu Tout Réinit 43 menu Vidéo 43 Message 52 Mode 73

## **N**

Nettoyage de l'objectif 60 Nettoyage du filtre à air 61 NTSC 77 nversé 56

## **P**

PAL 77 Panneau de commande 28 panneau de commande 38 PinP 37 Port de l'ordinateur 7

Port souris USB 8 Port souris/ord 1 8 Port souris/ord 1 port 11 Power Mgmt Sys 52 Prise de sortie Audio 26 Prise entrée audio 9 projecteur ix

## **R**

refroidissement 40, 41, 67 Remplacement de la lampe 62 Résolution 71, 77 RGB 77

## **S**

Sauvegarde d'un logo utilisateur 53 SECAM 78 Série 78 son 68 source vidéo 23 souris sans fil 1 S-Video 77 système de sonorisation 1, 26

## **T**

Télécommande 35 Témoin de fonctionnement 28, 39 Témoin de température 41 Témoins d'état du projecteur 39 Tonalité 50 Touche d'éclairage 36 Touche Enter 35, 36 Touche Esc 35

Touche Resize 33 Touches Effet 36

## **V**

Vidéo composite 78 Volume 50

## **W**

World Wide Web xiii

# **Conditions de garantie mondiale**

Ce produit est couvert par une garantie mondiale qui permet la réparation de l'appareil dans plus de 45 pays de par le monde. Notez qu'il n'est pas couvert par les dispositions de garantie mentionnées ici, mais bien par les dispositions de garantie figurant sur la carte de garantie fournie avec l'appareil dans son pays d'achat.

### **La garantie mondiale du projecteur multimédia Epson est valable dans les pays suivants :**

<Europe>

Autriche, Belgique, Bulgarie, Croatie, Chypre, République tchèque

Danemark, Finlande, France, Allemagne, Grèce, Hongrie

Irlande, Italie, Luxembourg, Macédoine, Pays-Bas

Norvège, Portugal, Pologne, Roumanie, Slovaquie, Slovénie

Espagne, Suède, Suisse, Turquie, Royaume-Uni, Yougoslavie

<Amérique du Nord et Amérique centrale>

Canada, Costa Rica, Mexique, États-Unis d'Amérique

<Amérique du Sud>

Argentine, Brésil, Chili, Colombie, Pérou, Venezuela

<Asie et Océanie>

Australie, Hong-Kong, Japon, Corée du Sud, Malaisie, Singapour

Taiwan, Thailand

### **La garantie est soumise aux conditions générales suivantes.**

- 1. La garantie ne s'applique que lorsque le produit est remis avec sa carte de garantie ou sa preuve d'achat émise dans le pays d'achat.
- 2. La garantie sera mise en œuvre sur la base des conditions de garantie définies par Epson ou un organisme d'entretien désigné par Epson dans les pays figurant dans le manuel d'utilisation.

La garantie est valable douze mois à partir de la date d'achat.

 La garantie couvrira le coût des pièces de rechange et de la main-d'œuvre conformément aux conditions stipulées par Epson dans la plage applicable de la garantie.

La politique de base ne prévoit pas de fourniture d'un produit de remplacement à l'utilisateur pendant la période de réparation.

3. La garantie ne s'appliquera pas dans les cas suivants :

a. Défauts des consommables (lampes) ou des composants en option.

b. Lorsque le produit est endommagé en raison d'une utilisation inappropriée, est détérioré pendant son transport ou est manipulé d'une manière non stipulée dans son mode d'emploi.

c. Lorsque des réparations ou des modifications ont été effectuées par une tierce partie autre qu'Epson ou qu'un organisme d'entretien désigné par Epson.

d. Lorsque les problèmes sont dus à l'emploi de composants en option ou de consommables non fabriqués par Epson ou dont l'utilisation est déconseillée par Epson.

♦ *Remarque : Le cordon d'alimentation fourni avec l'appareil est conforme à l'environnement électrique du pays d'achat. Si vous utilisez l'appareil à l'étranger, veillez à disposer d'un câble Epson fabriqué spécialement pour le pays où vous vous trouvez.*

#### **Liste des contacts pour la garantie mondiale du projecteur multimédia Epson**

Cette liste de contacts a été mise à jour le 1 décembre 2000. Vous trouverez les informations les plus récentes sur les pages Web correspondantes. Si aucune adresse Web n'est indiquée, accédez au site principal à l'adresse www.epson.com.

#### **<EUROPE>**

AUSTRIA : EPSON Support Center Austria Tech. Help Desk: 00491805 235470 P. O. Box 1744 Web Address: http://www.epson.at

BELGIUM : EPSON Support Center BeNeLux Tech. Help Desk: 032 70222082 Web Address: http://www.epson.be

CYPRUS : CTC- INFOCOM 6a. lonos Str., Engomi 2406 Nicosia, Cyprus Tel: 00357.2.458477 Fax: 00357.2.668490

CZECH : EPRINT s.r.o. Stresovicka 49 CZ-16200 Praha 6 Tel: 00420.2.20180610 Fax: 00420.2.20180611 E-mail: eprint@mbox.vol.cz

BULGARIA : PROSOFT 6. AI Jendov Str. BG-1113 Sofia Tel: 00359.2.730.231 Fax: 00359.2.9711049 E-mail: Prosoft@internet-BG.BG

CROATIA : Recro d.d. Trg. Sportova 11 HR-10000 Zagreb Tel: 00385.1.6350.777 Fax: 00385.1.6350.716 E-mail: recro@recro.hr Web Address: http://www.recro.hr

DENMARK : Tech. Help Desk: 80881127

FINLAND : Tech. Help Desk: 0800.523010 (note. Some geographical areas excluded)

FRANCE : EPSON France, 68 bis rue Marjolin, F-92300 Levallois, Tech. Help Desk: 01.49.61.33.95 Web Address: http://www.epson.fr

GERMANY : EPSON Deutschland GmbH Zülpicher Straße 6 D-40549 Düsseldorf Tech. Help Desk: 01805 235470 Web Address: http://www.epson.de

GREECE : Pouliadis Ass. Corp. Aristotelous St. 3 GR-19674 Athens Tel: 0030.1.9242072 Fax: 0030.1.9441066

HUNGARY : R.A. Trade Kft. Petöfi Sandor u. 64 H-2040 Budaör Tel: 0036.23.415.317 Fax: 0036.23.417.310

IRELAND : Tech. Help Desk: 01.6799016

ITALY · EPSON Italia s.p.a. Assistenza e Servizio Clienti Viale F. Lli Casiragi, 427 20099 Sesto San Giovanni (MI) Tech. Help Desk: 02.29400341 Web Address: http://www.epson.it

LUXEMBURG : EPSON Support Center **BeNeLux** Tech. Help Desk: 0032 70 222082 Web Address: http://www.epson.be

MACEDONIA : Rema Kompjuteri d.o.o. St. Naroden Front 19a lok 16 91000 Skopje/ Macedonia Tel: 00389.91.118159 Fax: 00389.91.118159

NETHERLANDS : EPSON Support Center **BeNeLux** Tech. Help Desk: 043 3515752 Web Address: http://www.epson.nl

NORWAY : Tech. Help Desk: 800.11828

PORTUGAL : EPSON Portugal, S.A. Rua do Progresso, 471-1 Perafita- Apartado 5132 Tech. Help Desk: 0808 200015 Web Address: http://www.epson.pt

POLAND : FOR EVER Sp. z.o.o. Ul. Frankciska Kawy 44 PL- 01-496 Warszawa Tel: 0048.22.638.9782 Fax: 0048.22.638.9786 E-mail: office@for-ever.com.pl ROMANIA :

MB Distribution S.R. L. 162, Barbu Vacarescu Blvd. Sector 2 RO- 71422 Bucharest Tel: 0040.1.2300314 Fax: 0040.1.2300313 E-mail: office@mbd-epson.ro

SLOVAKIA : Print Trade spol. s.r.o. Cajkovskeho 8 SK-98401 Lucenec Tel: 00421.863.4331517 Fax: 00421.863.4325656 E-mail: Prntrd@lc.psg.SK Web Address: http://www.printtrade.sk

SLOVENIA : Repro Ljubljana d.o.o. Smartinska 106 SLO-1001 Ljubljana Tel: 00386.61.1853411 Fax: 00386.61.1400126

SPAIN : EPSON IBERICA, S.A. Avda. Roma 18-26, 08290 Cerdanyola del Vallès, Barcelona, SPAIN Centro At. al Cliente: 902.404142 E-mail: soporte@epson.es Web Address: http://www.epson.es

SWEDEN : Tech. Help Desk: 08 445 1258

SWITZERLAND : EXCOM Service AG Moosacher Str. 6 CH-8820 Wädenswil Tel: 01.7822111 Fax: 01.7822349 Web Address: http://www.excom.ch

TURKEY : Romar Pazarlama Sanayi ve TIC. A.S. Rihtim Cad. No. 201 Tahir Han TR-Karaköy-Istanbul Tel: 0090.212.2520809 Fax: 0090.212.2580804

UNITED KINGDOM : EPSON (UK) Ltd. Campus 100, Maylands Avenue Hemel Hempstead, Herts, HP2 7TJ Tech. Help Desk: 0990 133640 Web Address: http://www.epson.uk

YUGOSLAVIA : BS Procesor d.o.o. Hadzi Nikole Zivkovica 2 11000 Beograd Tel: 00381.11.639610 Fax: 00381.11.639610

87

#### **<NORTH, CENTRAL AMERICA & CARIBBEANI ISLANDS>**

CANADA : Epson Canada, Ltd. 100 Mural Street, Suite 300 Richmond Hill, Ontario CANADA L4B IJ3 Tel: 905-709-3839 Web Address: http://www.epson.com

COSTA RICA : Epson Costa Rica, S.A. Embajada Americana, 200 Sur y 300 Oeste San Jose, Costa Rica Tel: (50 6) 296-6222 Web Address: http://www.epsoncr.com MEXICO · Epson Mexico, S.A. de C.V. AV. Sonora #150 Mexico, 06100, DF Tel: (52 5) 328-4008 Web Address: http://www.epson.com.mx

U. S. A. : Epson America, Inc. 3840 Kilroy Airport Way Long Beach, CA90806 Tel: (562) 276-4394 Web Address: http://www.epson.com

#### **<SOUTH AMERICA>**

ARGENTINA : Epson Argentina S.A. Avenida Belgrano 964/970 (1192), Buenos Aires Tel: (54 11) 4346-0300 Web Address: http://www.epson.com.ar

BRAZIL : Epson Do Brasil Ltda. Av. Tucunare, 720 Tambore Barueri, Sao Paulo, SP 06460-020 Tel: (55 11) 7295-1757 Web Address: http://www.epson.com.br

CHILE : Epson Chile S.A. La Concepcion 322 Providencia, Santiago Tel: (562) 236-2543 Web Address: http://www.epson.cl

COLOMBIA : Epson Colombia Ltda. Diagonal 109, 15-49 Bogota, Colombia Tel: (57 1) 523-5000 Web Address: http://www.epson.com.co

PERU : Epson Peru S.A. Av. Del Parque Sur #400 San Isidro, Lima, Peru Tel: (51 1) 224-2336 Web Address: http://www.epson.com

VENEZUELA : Epson Venezuela S.A. Calle 4 con Calle 11-1 La Urbina Sur Caracas, Venezuela Tel: (58 2) 241-0433 Web Address: http://www.epson.com.ve

#### **<ASIA & OCEANIA>**

AUSTRALIA : EPSON AUSTRALIA PTY LIMITED 70 Gibbes Street Chatswood NSW 2067 AUSTRALIA Tel: 1300 361 054 Web Address: http://www.epson.com.au

HONGKONG : EPSON Technical Support **Centre** (Information Centre) Rooms 4706-4710, China Resources Building, 26 Harbour Road, Wan Chai, HONG KONG Tech. Hot Line: (852) 2585 4399 Fax: (852) 2827 4383 Web Address: http://www.epson.com.hk

JAPAN : SEIKO EPSON **CORPORATION** SHIMAUCHI PLANT VD Customer Support Group: 4897 Shimauchi, Matsumoto-shi, Nagano-ken, 390-8640 JAPAN Tel: 0263-48-5438 Fax: 0263-48-5680 http://www.i-love-epson.co.jp

MAI AYSIA · EPSON TRADING (MALAYSIA) SDN. BHD. No. 21 Jalan U 1/19, Seksyen U1, Hicom-grenmarie Industrial Park, 40150 Shan Alam, Selangor Darul Ehsan Tel: 03-5191366 Fax: 03-5191386

SINGAPORE : EPSON SINGAPORE PTE. LTD. 401 Commonwealth Drive #01-01 Haw Par Technocentre SINGAPORE 149598 Tel: 4722822 Fax: 4726408

TAIWAN : EPSON Taiwan Technology & Trading Ltd. 10F, No.287, Nanking East Road, Section 3, Taipei, Taiwan, China. Tel: 02-2717-7360 ext. 327 Fax: 02-2713-2155 http://www.epson.com.tw

KOREA : EPSON KOREA CO., LTD 17F HANSOL Bldg., 736-1, Yaoksam-dong Kangnam-gu, Seoul, 135-080, KOREA Tel: 2-553-3515 Fax: 2-5584271 http://www.epson.co.kr

THAILAND :

Epson (Thailand) Co., Ltd. 24th Floor, Empire Tower, 195 South Sathorn Road, Yannawa, Sathorn, Bangkok 10120, Thailand. Tel: 6700680 Ext. 309, 316, 317 Fax: 6700688 http: //www.epson.co.th

Epson Technical Center 21st Floor, Payathai Tower, 128/227 Payathai Road, Rachataewee, Bangkok 10400, Thailand. Tel: 6120291~3 Fax: 2165005 http://www.epson-tech.in.th

# **DECLARATION of CONFORMITY**

according to ISO/IEC Guide 22 and EN 45014

![](_page_107_Picture_76.jpeg)

Declares that the Product

![](_page_107_Picture_77.jpeg)

Conforms to the following Directives and Norm(s)

### **Directive 89/336/EEC**

![](_page_107_Picture_78.jpeg)

: EN 60950
## **DECLARATION of CONFORMITY**

According to 47CFR, Part 2 and 15 for **Class B Personal Computers and Peripherals; and/or CPU Boards and Power Supplies used with Class B Personal Computers**

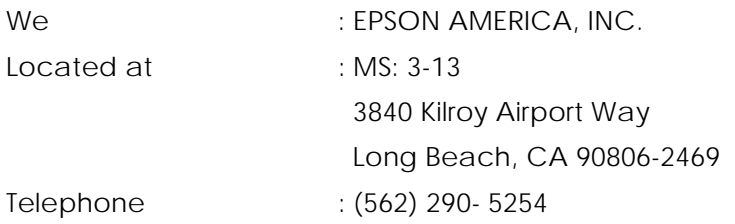

Declare under sole responsibility that the product identified herein, complies with 47CFR Part 2 and 15 of the FCC rules as a Class B digital device. Each product marketed, is identical to the representative unit tested and found to be compliant with the standards. Records maintained continue to reflect the equipment being produced can be expected to be within the variation accepted, due to quantity production and testing on a statistical basis as required by 47CFR 2.909. Operation is subject to the following two conditions : (1) this device may not cause harmful interference, and (2) this device must accept any interference received, including interference that may cause undesired operation.

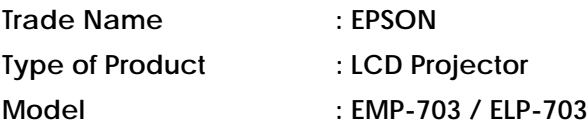

■ ■ ■ ■ ■ ■

### **FCC Compliance Statement For United States Users**

This equipment has been tested and found to comply with the limits for a Class B digital device, pursuant to Part 15 of the FCC Rules. These limits are designed to provide reasonable protection against harmful interference in a residential installation. This equipment generates, uses, and can radiate radio frequency energy and, if not installed and used in accordance with the instructions, may cause harmful interference to radio or television reception. However, there is no guarantee that interference will not occur in a particular installation. If this equipment does cause interference to radio and television reception, which can be determined by turning the equipment off and on, the user is encouraged to try to correct the interference by one or more of the following measures.

- Reorient or relocate the receiving antenna.
- Increase the separation between the equipment and receiver.
- Connect the equipment into an outlet on a circuit different from that to which the receiver is connected.
- Consult the dealer or an experienced radio/TV technician for help.

#### **WARNING**

The connection of a non-shielded equipment interface cable to this equipment will invalidate the FCC Certification or Declaration of this device and may cause interference levels which exceed the limits established by the FCC for this equipment. It is the responsibility of the user to obtain and use a shielded equipment interface cable with this device. If this equipment has more than one interface connector, do not leave cables connected to unused interfaces. Changes or modifications not expressly approved by the manufacturer could void the user's authority to operate the equipment.

#### **For Canadian Users**

This digital apparatus does not exceed the Class B limits for radio noise emissions from digital apparatus as set out in the radio interference regulations of the Canadian Department of Communications.

■ ■ ■ ■

Le present appareil numerique n'emet pas de bruits radioelectriques depassant les limites applicables aux appareils numeriques de Classe B prescrites dans le reglement sur le brouillage radioelectrique edicte par le Ministere des Communications du Canada.

All rights reserved. No part of this publication may be reproduced, stored in a retrieval system, or transmitted in any form or by any means, electronic, mechanical, photocopying, recording, or otherwise, without the prior written permission of SEIKO EPSON CORPORATION. No patent liability is assumed with respect to the use of the information contained herein. Neither is any liability assumed for damages resulting from the use of the information contained herein.

Neither SEIKO EPSON CORPORATION nor its affiliates shall be liable to the purchaser of this product or third parties for damages, losses, costs, or expenses incurred by purchaser or third parties as a result of: accident, misuse, or abuse of this product or unauthorized modifications, repairs, or alterations to this product, or (excluding the U.S.) failure to strictly comply with SEIKO EPSON CORPORATION's operating and maintenance instructions.

SEIKO EPSON CORPORATION shall not be liable against any damages or problems arising from the use of any options or any consumable products other than those designated as Original EPSON Products or EPSON Approved Products by SEIKO EPSON CORPORATION.

EPSON is a registered trademark and PowerLite is a trademark of SEIKO EPSON CORPORATION.

**General Notice:** The following trademarks and registered trademarks are the property of their respective owners and are used in this publication for identification purposes only.

- EPSON/Seiko Epson Corp.
- Macintosh, PowerBook/Apple Computer Corp.
- IBM/International Business Machines, Inc.
- Windows/Microsoft Corp.

Other product names used herein are also for identification purposes only and may be trademarks of their respective owners. EPSON disclaims any and all rights in those marks.

■ ■ ■ ■ ■ ■

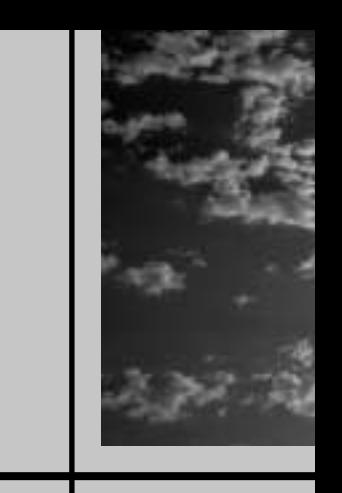

# **EPSON®**

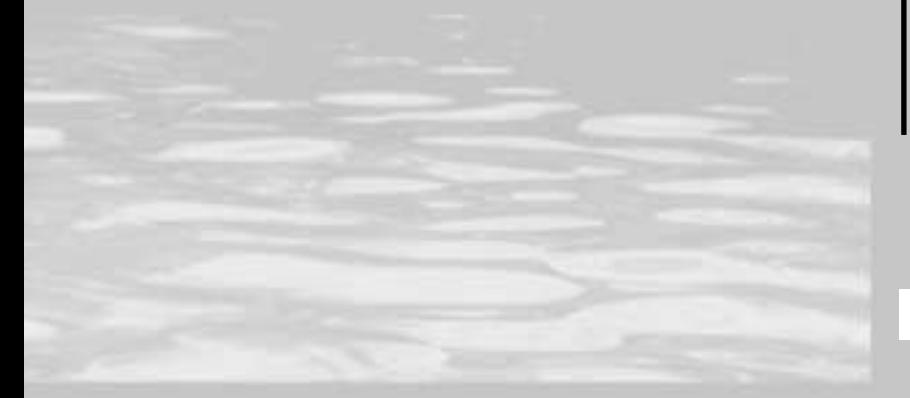